## **ABB s.r.o., Elektro-Praga**

Welcome Midi Tlačítková tabla audio, video a příslušenství

Objednací čísla: 8300-0-8050 8300-0-8051 8300-0-8052 8300-0-8053 8300-0-8054 8300-0-8055 8300-0-8133

8300-0-8171 8300-0-8172 8300-0-8173 8300-0-8174

Návod na instalaci

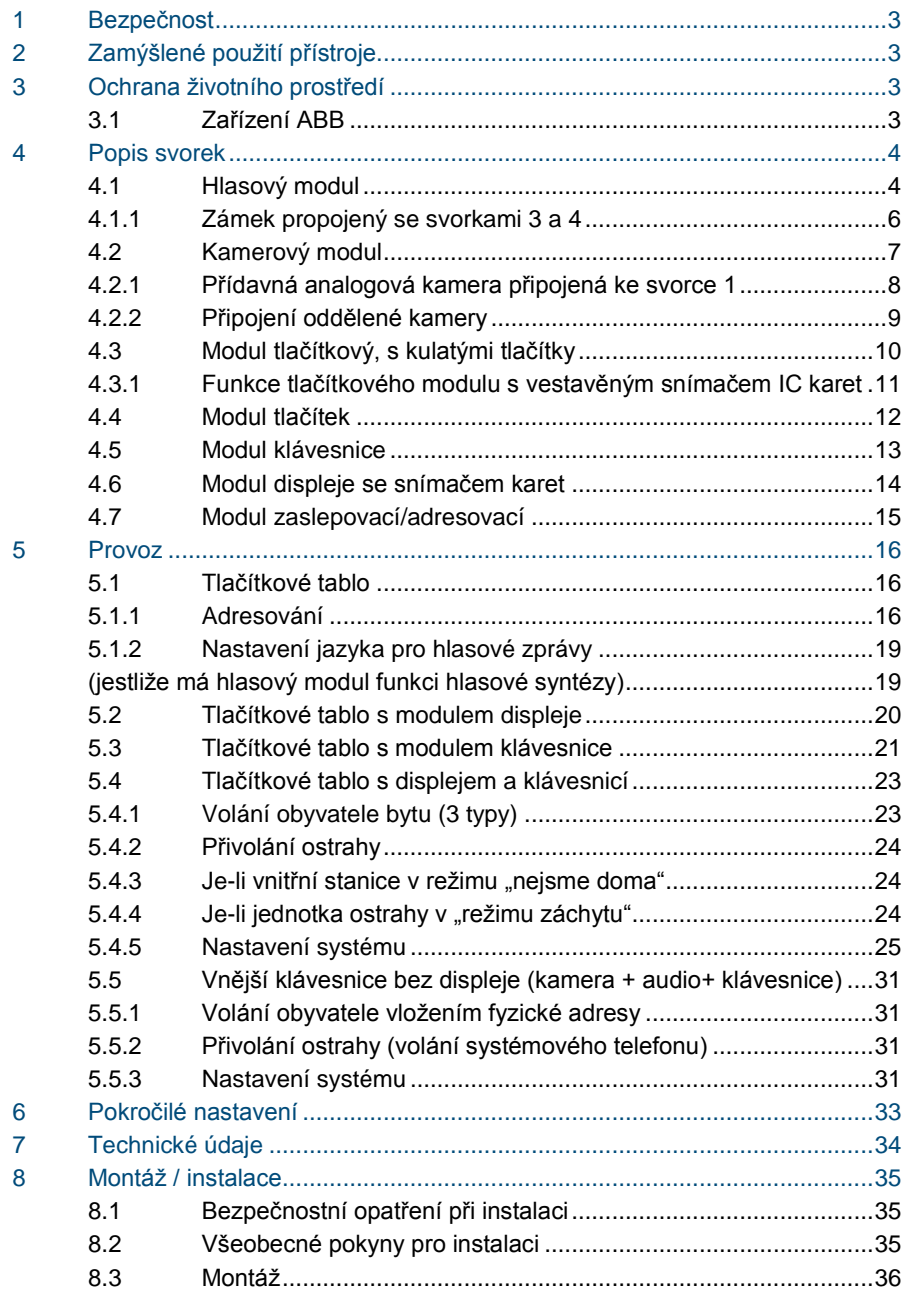

## <span id="page-2-0"></span>1 Bezpečnost

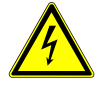

# Výstraha

**Elektrické napětí!**

- Nebezpečí smrti či požáru kvůli elektrickému napětí 100-240 V.
- Na rozvodném systému 100-240 V může pracovat pouze personál s odpovídající elektrotechnickou kvalifikací!
- Před instalací či demontáží odpojte hlavní přívod napětí!

## <span id="page-2-1"></span>2 Zamýšlené použití přístroje

Tlačítkové tablo je nedílnou součástí dveřního komunikačního systému Welcome Midi od společnosti ABB a pracuje výlučně se součástmi tohoto systému. Zařízení se smí používat pouze s vhodnými zapuštěnými úchyty ABB a s krytem proti dešti.

## <span id="page-2-2"></span>3 Ochrana životního prostředí

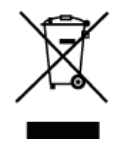

#### **Dbejte na ochranu životního prostředí!**

Použitá elektrická a elektronická zařízení se nesmějí likvidovat v rámci běžného domovního odpadu.

– Zařízení obsahuje cenné suroviny, které lze recyklovat. Proto je třeba zařízení nechat zlikvidovat na vhodném sběrném místě.

### <span id="page-2-3"></span>3.1 Zařízení ABB

Všechny obalové materiály a zařízení od společnosti ABB nesou označení a testovací pečetě pro správnou likvidaci. Obalové materiály a elektrická zařízení i jejich součásti je nutné vždy likvidovat prostřednictv ím autorizovaných sběrných středisek a společností zaměřených na likvidaci odpadů.

Výrobky společnosti ABB splňují stanovené zákonné požadavky, především směrnice ohledně elektronických a elektrických zařízen í a předpisy REACH.

(Směrnice EU-2002/96/EG WEEE a 2002/95/EG RoHS)

(Předpis EU-REACH a zákon pro zavedení předpisu do praxe (EG) č.1907/2006)

<span id="page-3-0"></span>Popis svorek

## <span id="page-3-1"></span>4.1 Hlasovýmodul

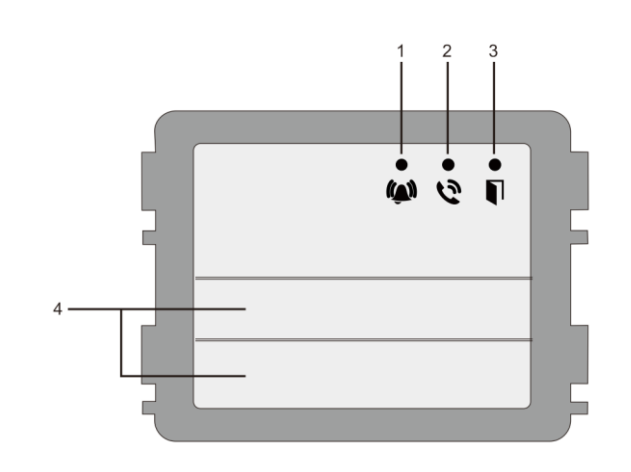

### Obr. 1 Popis přístroje

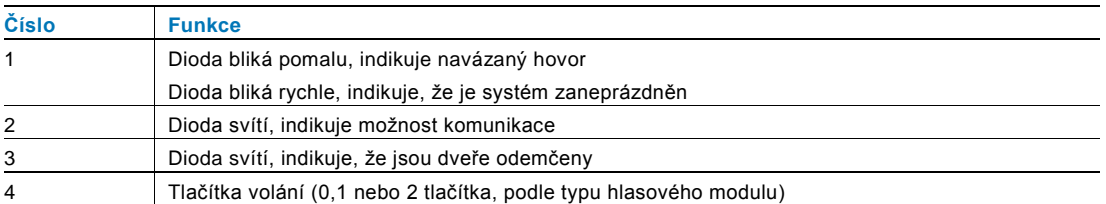

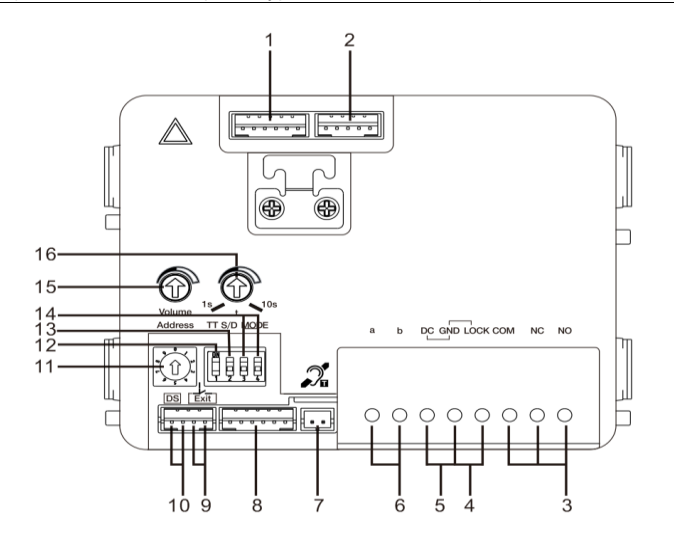

#### Obr. 2 Popis svorek

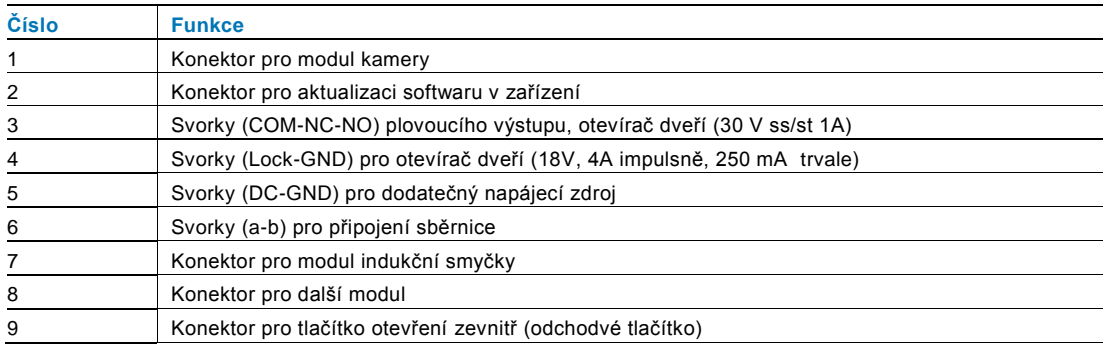

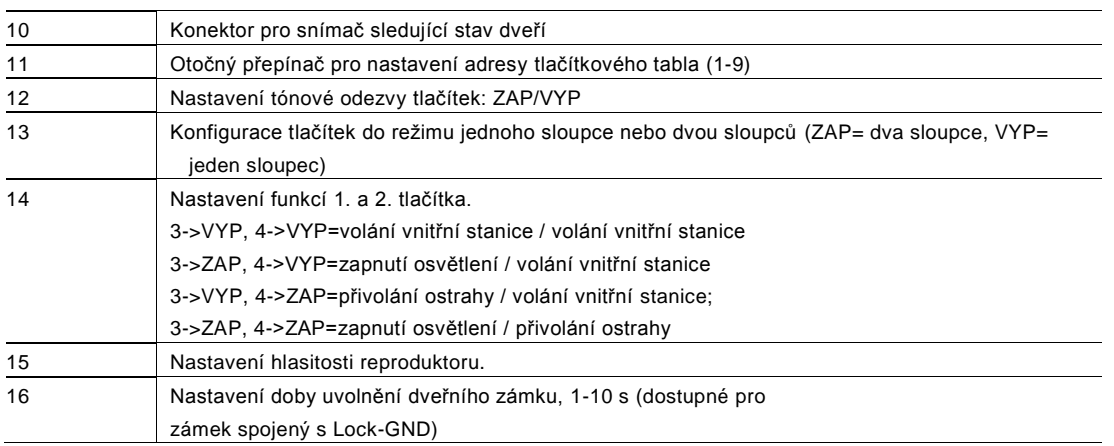

<span id="page-5-0"></span>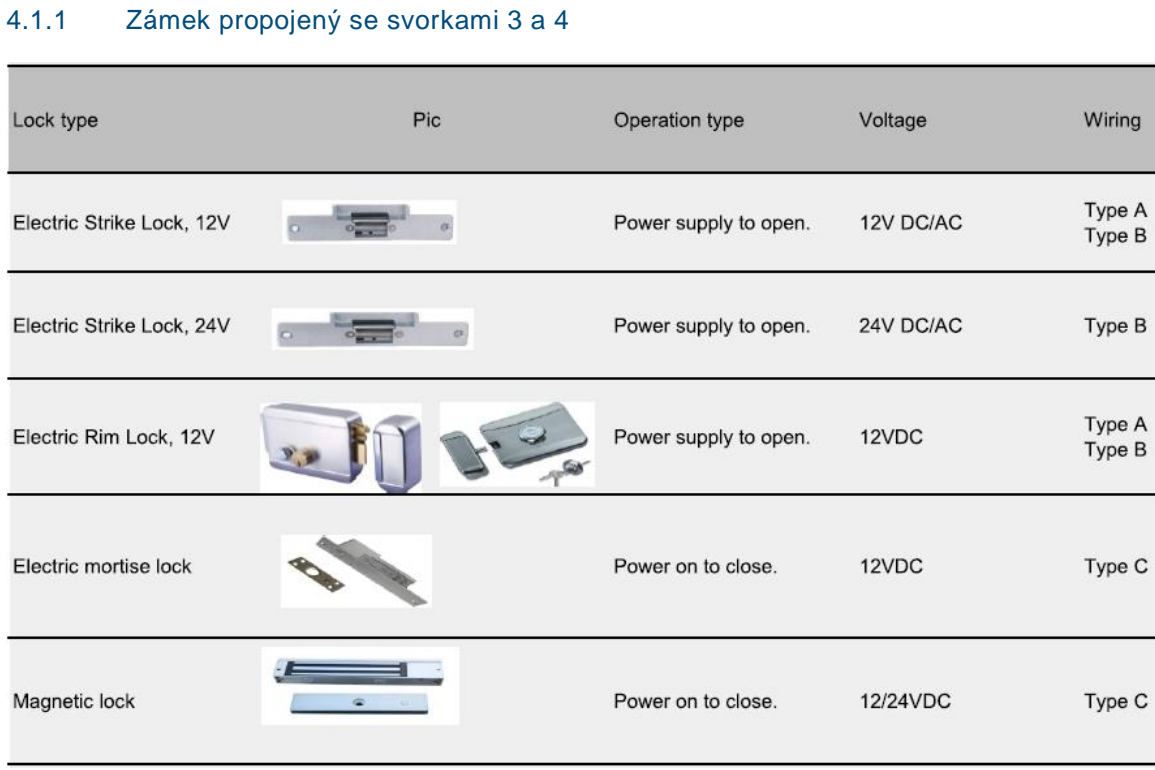

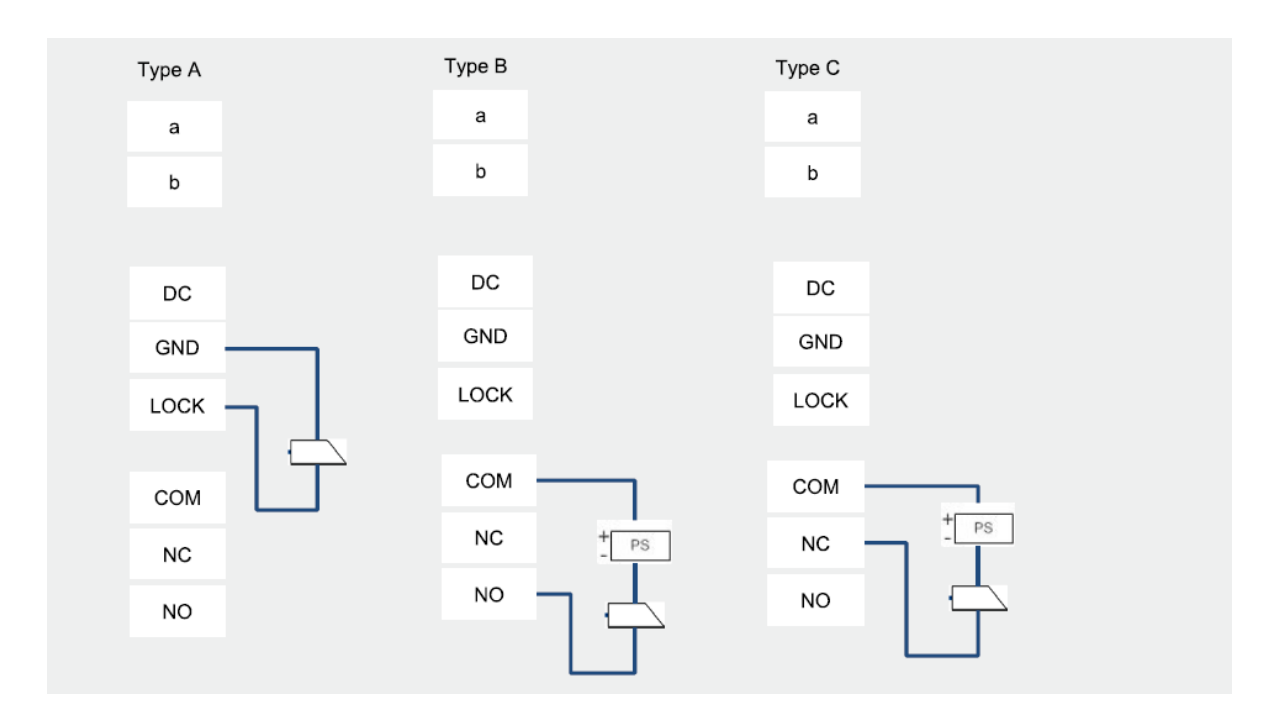

## <span id="page-6-0"></span>4.2 Kamerový modul

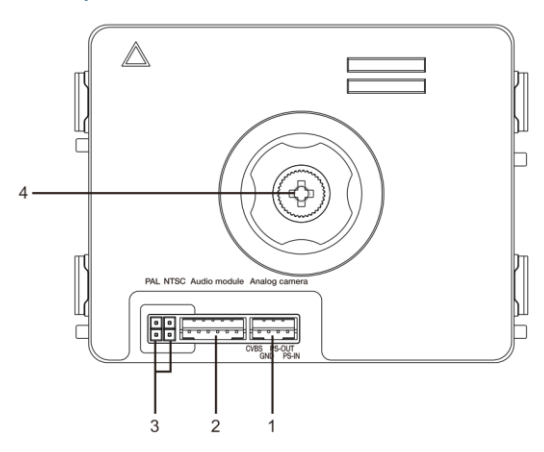

#### Obr. 3 Popis svorek

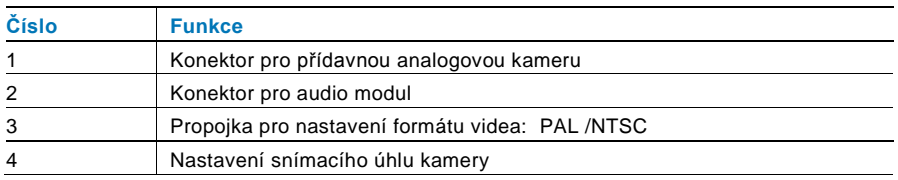

### <span id="page-7-0"></span>4.2.1 Přídavná analogová kamera připojená ke svorce 1

K modulu kamery lze připojit jakoukoli kameru s video výstupem 1Vp-p 75Ω, CVBS (kompozitní video signál). Obecně může být vzdálenost z analogové kamery k vnější stanici až 50 metrů při přenosu pomocí koaxiálního kabelu a zhruba 10 metrů při použití jiných typů kabelů.

Dva typy připojení:

Možnost 1: Analogová kamera je zapnuta neustále

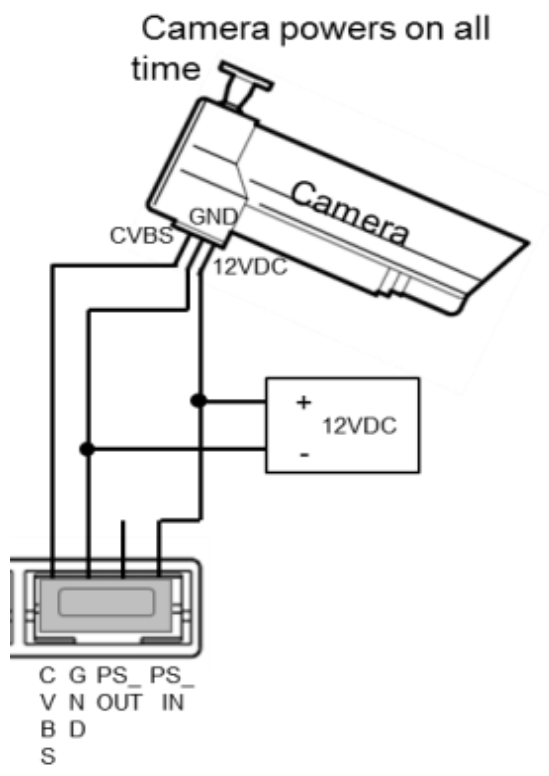

Možnost 2: Analogová kamera je zapnuta pouze během činnosti (snímání)

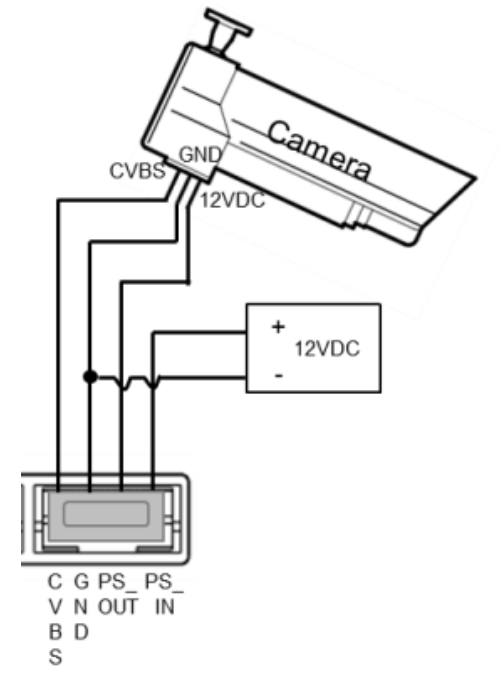

## <span id="page-8-0"></span>4.2.2 Připojení oddělené kamery

Modul kamery může být rovněž připojen odděleně. Připojení ukazují následující obrázky.

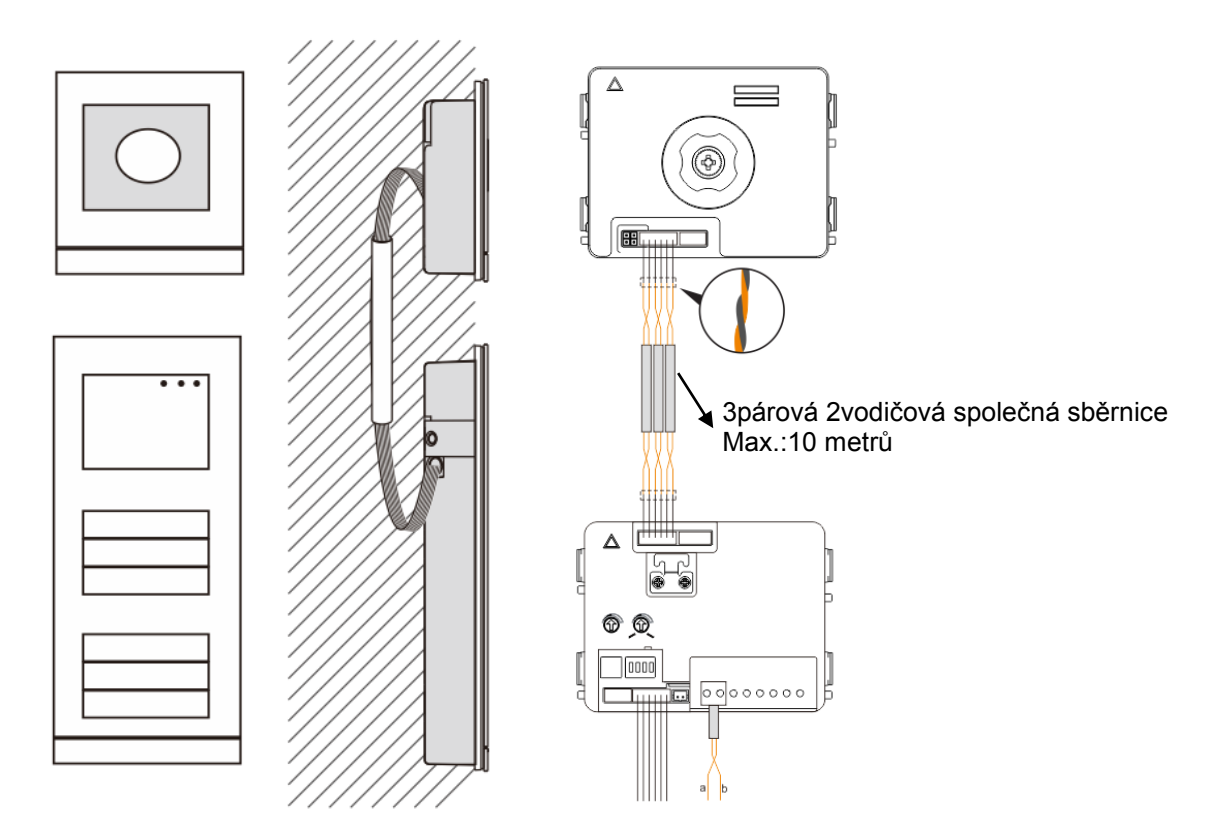

## <span id="page-9-0"></span>4.3 Modul tlačítkový, s kulatými tlačítky

**Modul tlačítkový, s kulatými tlačítky se dodává ve dvou provedeních – modul pouze s tlačítky a modul s tlačítky a vestavěným snímačem IC karet (13,56 MHz, informace v souhrnném katalogu elektroinstalačního materiálu).**

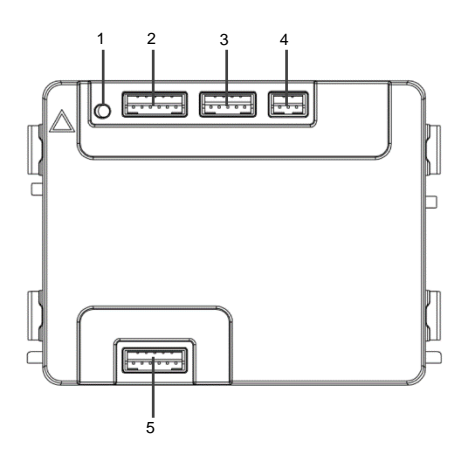

#### Obr. 4 Popis zapojení

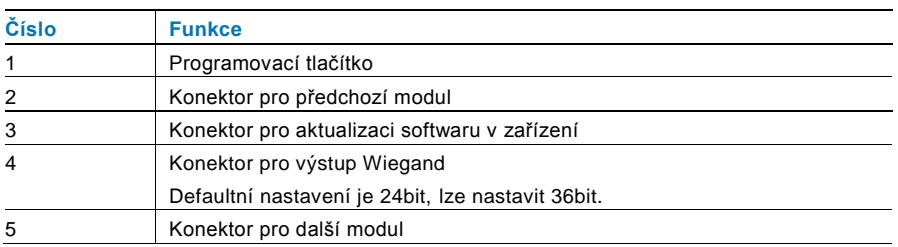

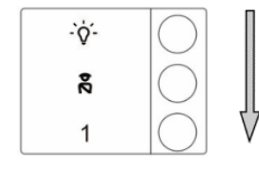

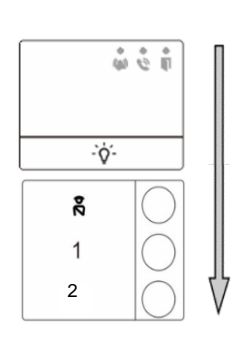

#### Obr. 5 Přehled nastavení

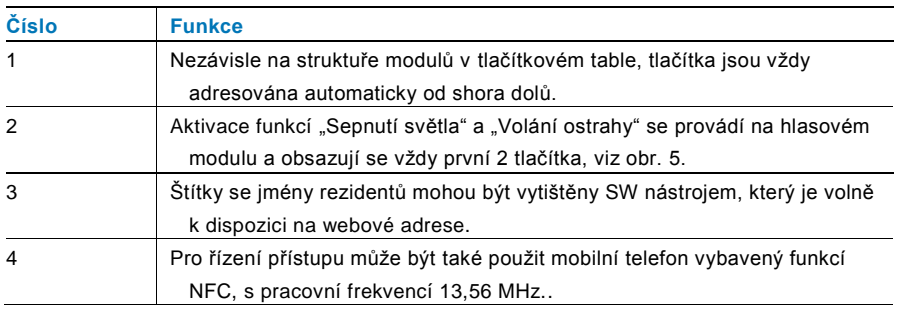

## <span id="page-10-0"></span>4.3.1 Funkce tlačítkového modulu s vestavěným snímačem IC karet

### **Programování:**

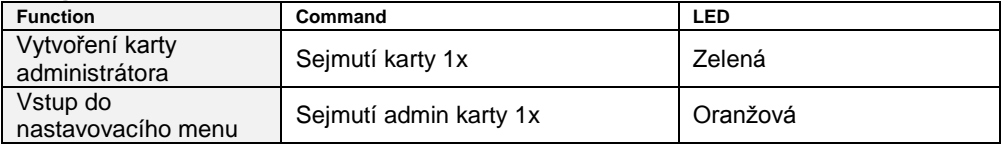

První karta sejmutá do 60 vteřin po připojení k napájení je nastavena jako karta administrátora (admin)

### **Volitelné funkce:**

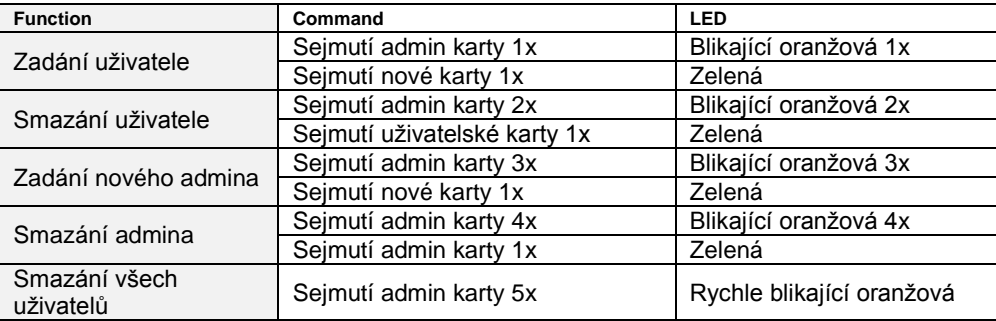

## **Opuštění nastavovacího režimu**:

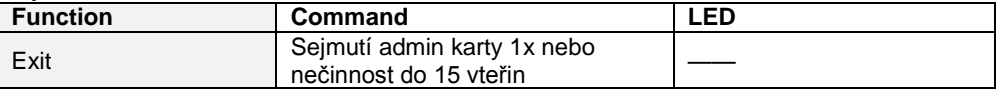

## **Otevření dveří:**

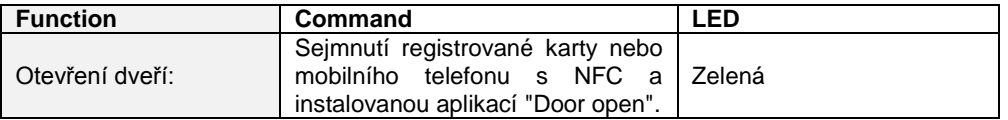

## **Reset do továrního nastavení:**

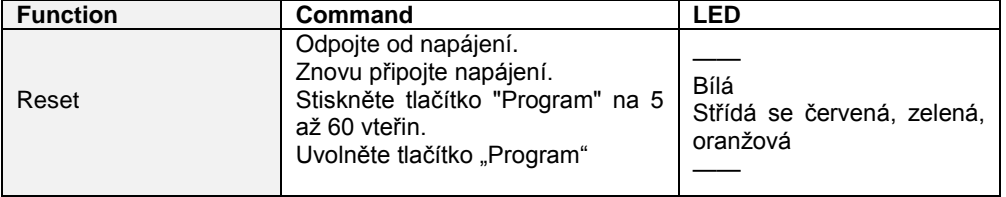

<span id="page-11-0"></span>4.4 Modul tlačítek

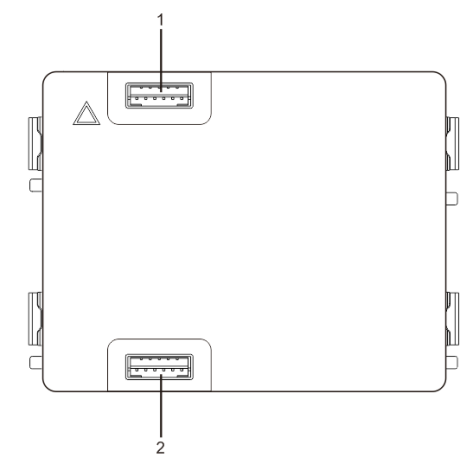

#### Obr. 6 Popis svorek

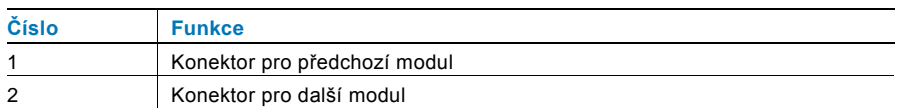

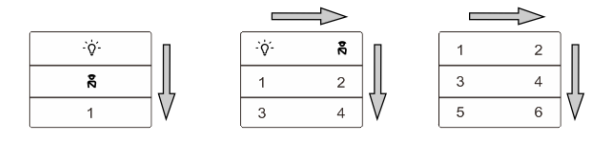

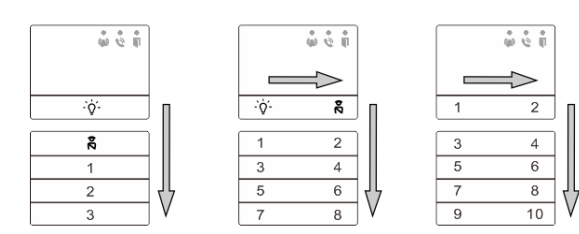

### Obr. 7 Popis a funkce tlačítek

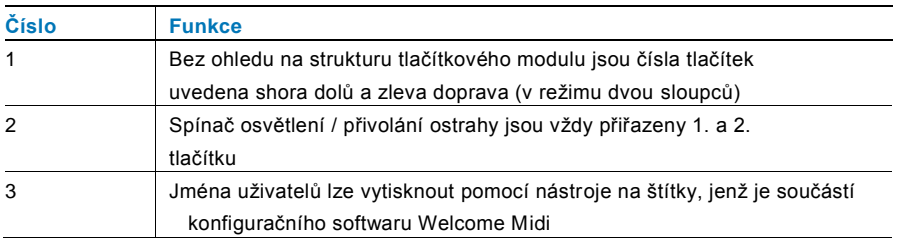

<span id="page-12-0"></span>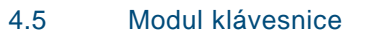

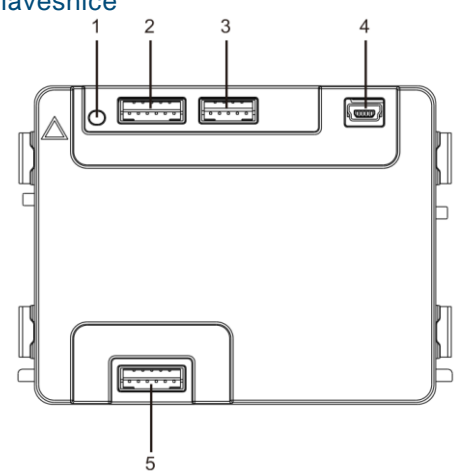

#### Obr. 8 Popis svorek

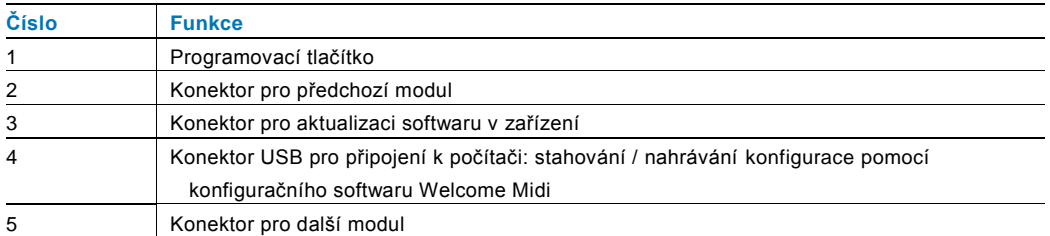

|                           | $2a_{\rm abc}$   | $3$ def          |    |
|---------------------------|------------------|------------------|----|
| $\mathbf{4}_{\text{ghi}}$ | 5 <sub>jk1</sub> | 6 <sub>mno</sub> |    |
| $7_{pqrs}$                | 8 <sub>twv</sub> | $9_{\rm{wxyz}}$  | C  |
| *                         | $\mathbf 0$      | # ≁              | నే |

Obr. 9 Popis a funkce modulu klávesnice

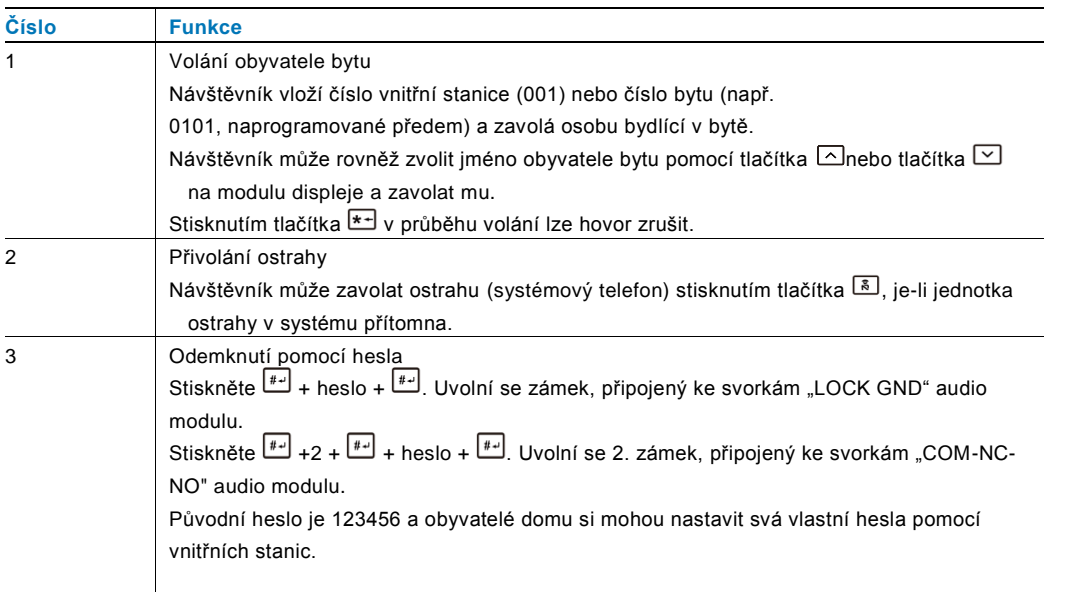

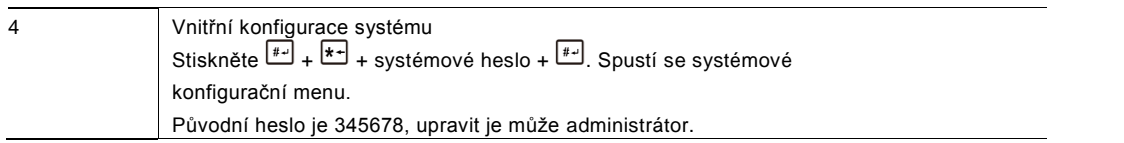

## <span id="page-13-0"></span>4.6 Modul displeje se snímačem karet

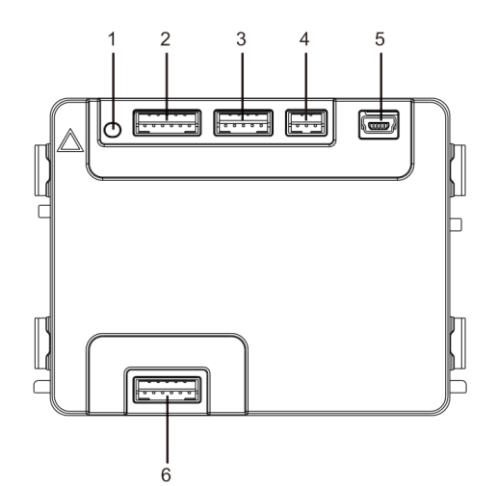

### Obr. 10 Popis svorek

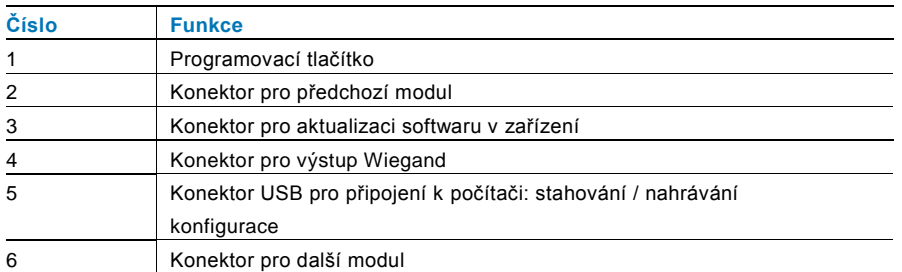

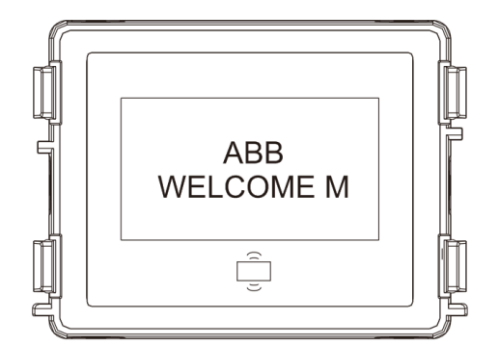

Obr. 11 Popis modulu

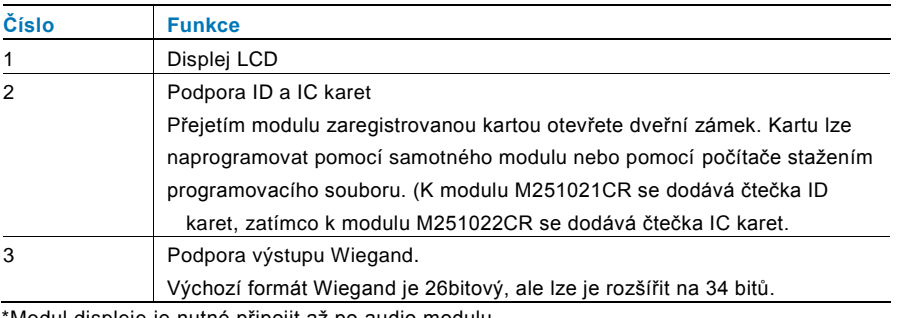

\*Modul displeje je nutné připojit až po audio modulu.

Technické údaje:

#### M251021CR: **Modul displeje se čtečkou ID karet**

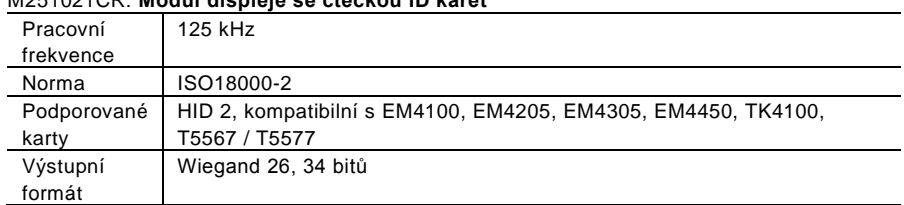

### M251022CR: **Modul displeje se čtečkou IC karet**

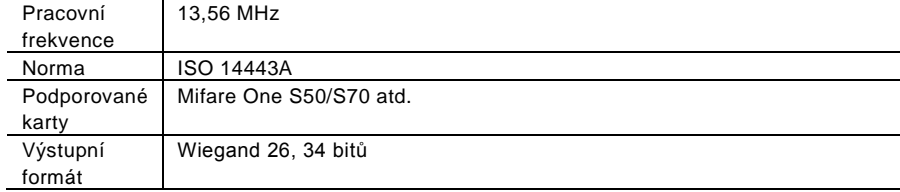

## <span id="page-14-0"></span>4.7 Modul zaslepovací/adresovací

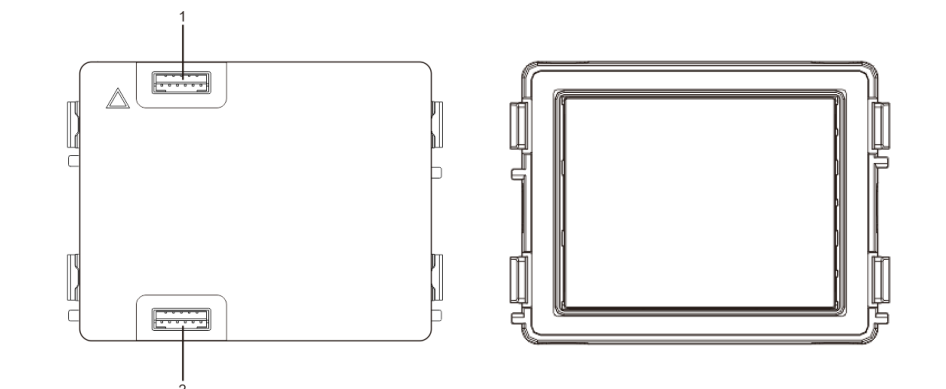

#### Obr. 12 Popis svorek

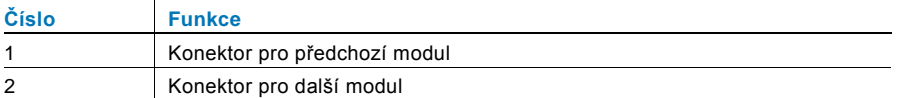

Štítek pro modul štítku lze vytisknout pomocí štítkovacího nástroje, jenž je součástí konfiguračního softwaru Welcome Midi

## <span id="page-15-0"></span>Provoz

<span id="page-15-1"></span>5.1 Tlačítkové tablo

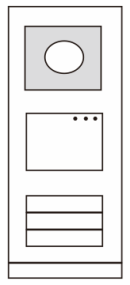

Obr. 13 Tlačítkové tablo

### <span id="page-15-2"></span>5.1.1 Adresování

## **1. Nastavení funkcí 1. a 2. tlačítka**

**Pokud není nastavena jinak funkce prvního a druhého tlačítka, pak adresa talčítek začíná vždy adresou 1 .**

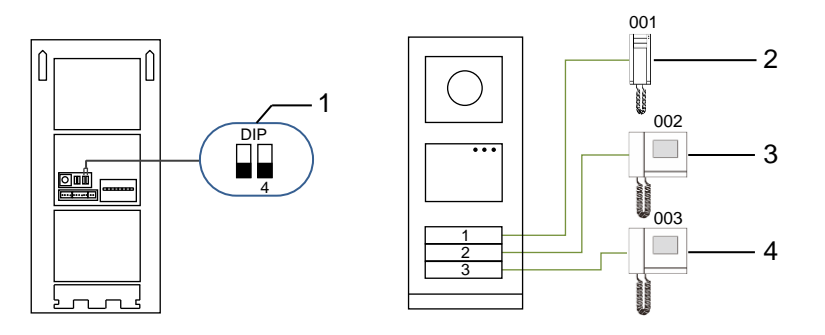

Obr. 14 Adresování

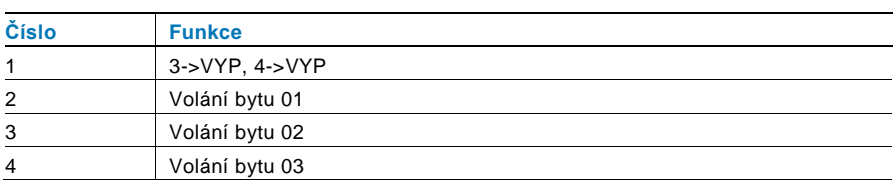

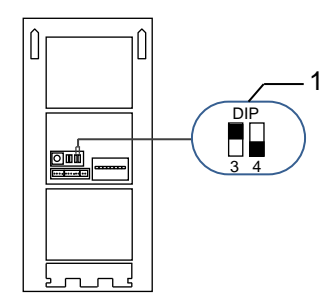

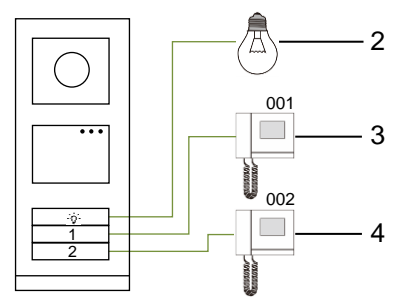

Obr. 15 Adresování

| Číslo          | <b>Funkce</b>                                                                                                    |
|----------------|----------------------------------------------------------------------------------------------------|
| $\mathbf 1$    | $3 - 2AP$ , $4 - 5V$                                                                                                    |
| 2              | Zapnutí světla Osvětlení je připojeno ke spínacímu modulu a adresa<br>spínacího modulu musí být stejná jako adresa této vnější stanice. |
| 3              | Volání bytu 01                                                                                                    |
| $\overline{4}$ | Volání bytu 02                                                                                                    |

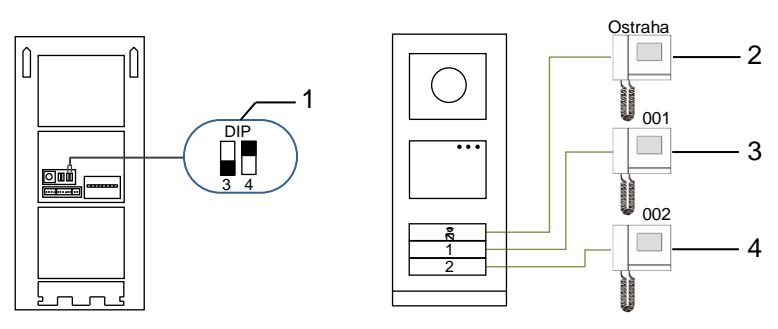

Obr. 16 Adresování

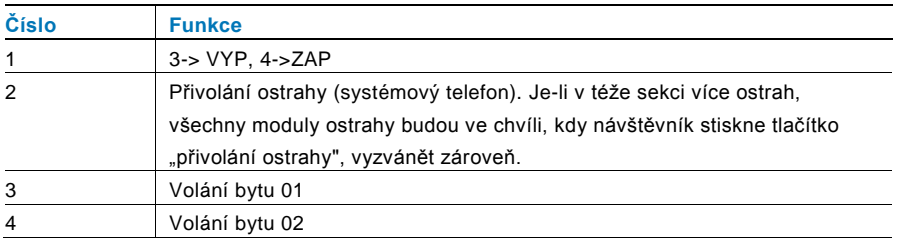

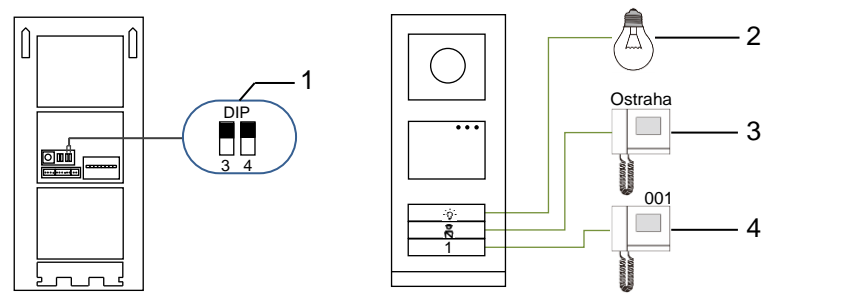

Obr. 17 Adresování

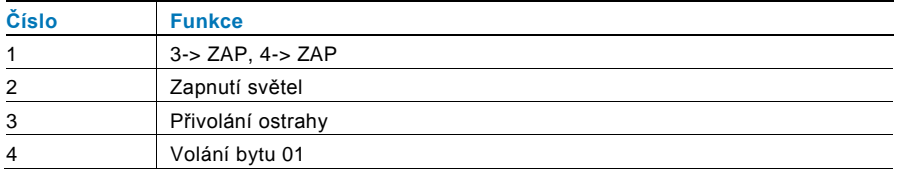

### **2. Konfigurace tlačítka v režimu jednoho sloupce nebo dvou sloupců**

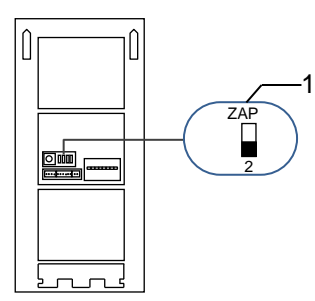

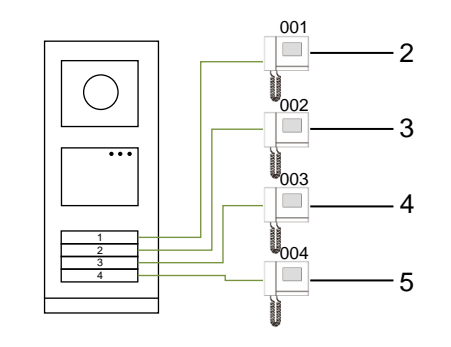

Obr. 18 Adresování

| Číslo          | <b>Funkce</b>  |  |
|----------------|----------------|--|
| 1              | $2 - y \vee P$ |  |
| 2              | Volání bytu 01 |  |
| 3              | Volání bytu 02 |  |
| $\overline{4}$ | Volání bytu 03 |  |
| 5              | Volání bytu 04 |  |

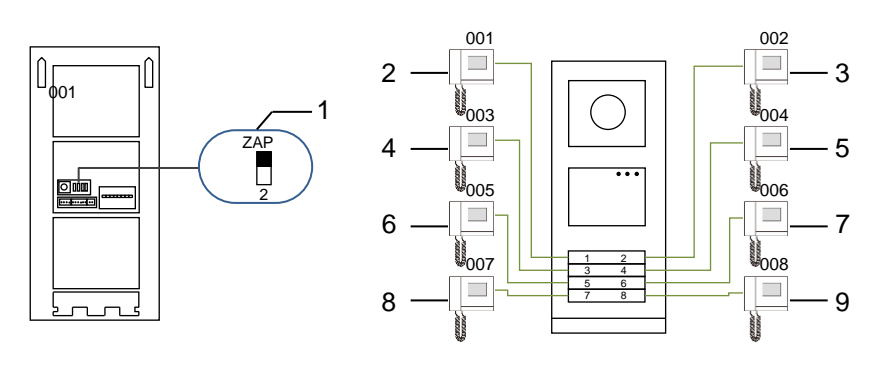

### Obr. 19 Adresování

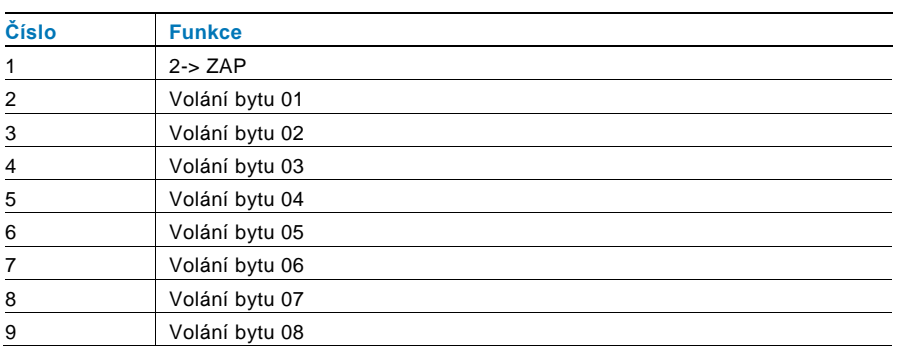

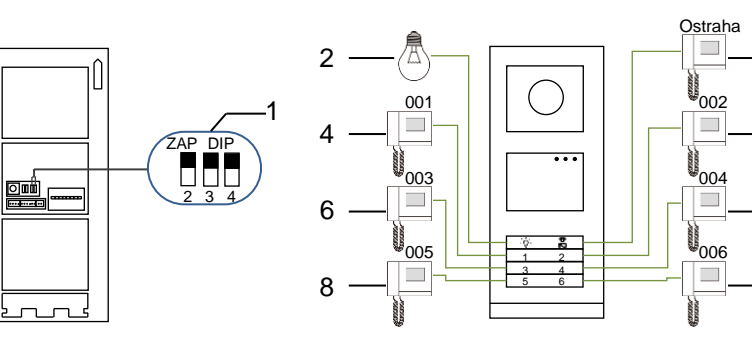

 $-7$ 

- 9

#### Obr. 20 Adresování

 $\vert \textbf{0} \vert$ 

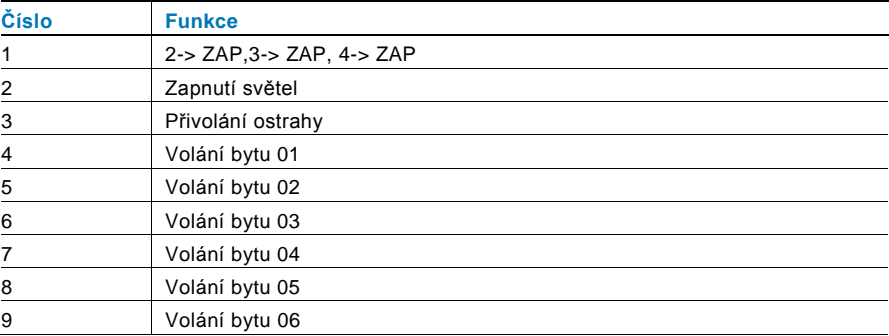

### <span id="page-18-1"></span><span id="page-18-0"></span>5.1.2 Nastavení jazyka pro hlasové zprávy (jestliže má hlasový modul funkci hlasové syntézy)

Je-li nainstalován hlasový modul s funkcí hlasové syntézy (M251024A-.), je možné nastavit místní jazyk. Nastavte adresu vnější stanice na "0" a přidržením **1.** tlačítka na 3 sekundy přehrajte hlasovou zprávu. Klepáním na toto tlačítko můžete postupně vybírat jazyk.

Po nalezení správného jazyka uložte nastavení přidržením tlačítka a opusťte režim nastavení.

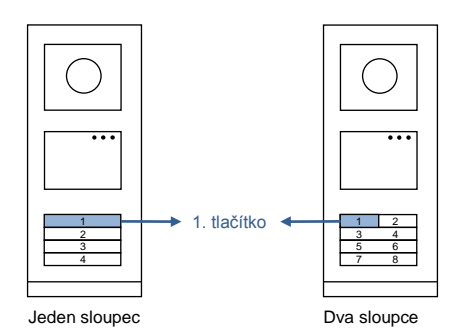

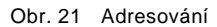

#### **Tlačítkovétablo pro společný vchod**

Slouží-li tlačítkové tablo jako stanice u brány do areálu, je nutné použít systémovou gateway, jež je důležitou součástí systému, a je nutné ji nastavit do režimu brány na podlaží.

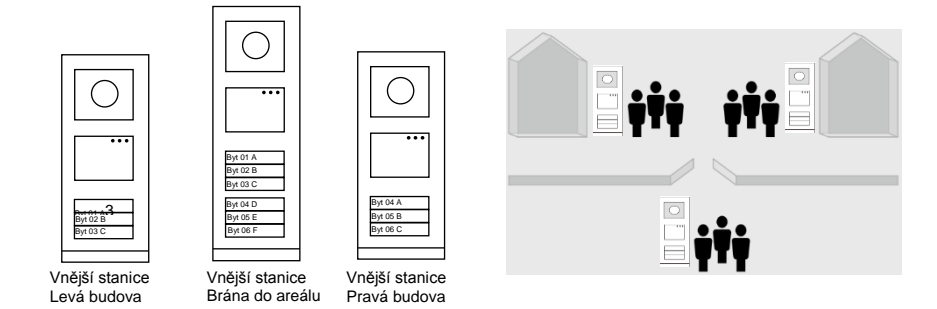

#### Obr. 22 Tlačítkové tablo pro společný vchod

Podrobné informace naleznete v uživatelské příručce k bráně ("Systémovaá gateway"), kapitola o bráně na podlaží.

## <span id="page-19-0"></span>5.2 Tlačítkové tablo s modulem displeje

S tlačítkovou vnější stanicí lze spojit modul displeje a čtečky karet a uživatel může otevřít dveře přejetím kartou. Pro tuto kombinaci je nutné, aby měl technik k dispozici hlavní kartu, s jejíž pomocí může spravovat vnější stanici.

Registrace hlavní karty / deaktivace hlavní karty (doporučujeme, aby tento úkon prováděl vyškolený pracovník):

- 1. Odpojte napájení.
- 2. Připojte zpět napájení.
- 3. Přidržte "programovací tlačítko" po dobu 5 sekund. Během následujících 30 sekund lze přejít do rozhraní pro "naprogramování hlavní karty".
- 4. Karta, kterou přejedete v této době přes čtečku, se stane novou HLAVNÍ (MASTER) kartou. Na obrazovce se objeví hlášení: "Register master card successfully (registrace hlavní karty proběhla úspěšně)".
- 5. Při opětovném přejetí touto kartou přes čtečku se informace smaže a na displeji se objeví hlášení "Delete master card successfully (smazání hlavní karty proběhlo úspěšně)". Lze zaregistrovat pouze 1 hlavní kartu.

Pomocí hlavní karty přejděte do nastavení systému:

- 1. Přejetím hlavní kartou otevřete nabídku nastavení. Rozsvítí se tři diody.
- 2. 6 možností:

Program Card (Programování karty); Language (Jazyk);

Wiegand Output (Výstup Wiegand);

Choose Door (Volba dveří);

Date & Time (Datum a čas);

Back (Zpět).

Pro každou z možností běží 5sekundový odpočet.

- 3. Přejetím hlavní kartou během 5 s přejdete k další možnosti; nebo se po uplynutí 5 s zvolí aktuální možnost.
- 4. Po 30 sekundách se režim nastavení ukončí.

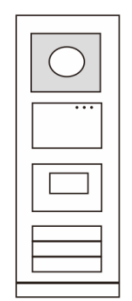

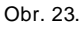

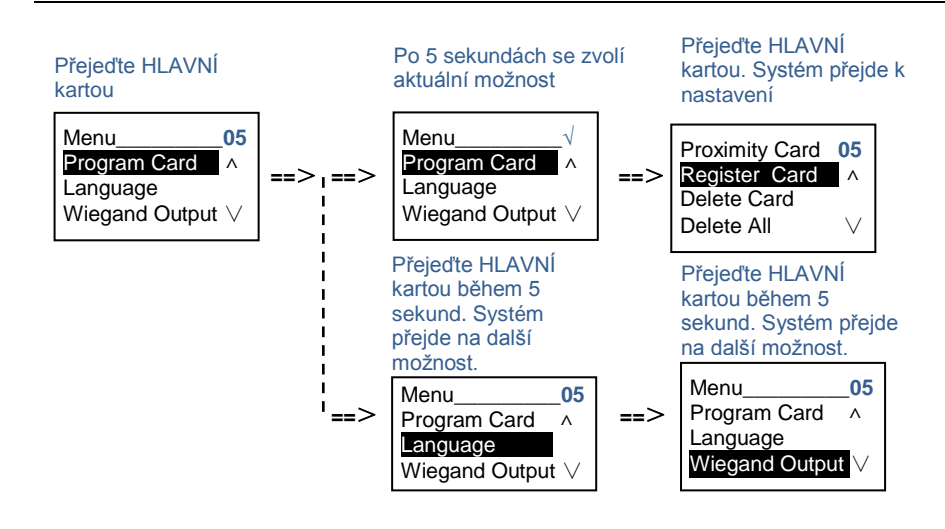

### <span id="page-20-0"></span>5.3 Tlačítkovétablo s modulem klávesnice

S tlačítkovou vnější stanicí lze spojit modul klávesnice a uživatelé mohou otevřít dveře pomocí hesla. Uživatelé mohou přejít do nastavení systému následujícím způsobem (během nastavení se volba potvrzuje klávesou "#", ruší se klávesou "\*" a výchozí heslo k systému je 345678):

1. Nastavení zařízení jako vnější stanici nebo jako stanici u brány do areálu.

**Vnější stanice #\* heslo k systému #** => **1 #** => **1 # Stanice u brány do areálu: #\* heslo k systému # => 1 #** => **2 #**

- 2. Změna "hesla k systému" **#\* heslo k systému # => 2 #** => **Vložte nové heslo (6-8 bitů) #** => **Vložte znovu heslo #**
- 3. Úprava "kódu pro otevření dveří" **#\* heslo k systému # => 3#** => **Vložte nový kód pro otevření dveří (6-8 bitů) #** => **Vložte kód znovu #**
- 4. Nastavení hlasové zprávy Je-li nainstalován hlasový modul s funkcí hlasové syntézy (M251024A-.), je možné nastavit místní jazyk. **#\* heslo k systému # => 4#** => **Stisknutím** nebo **zvolte jazyk** => **#**
- 5. Zapnutí / vypnutí funkce řízení přístupu **Zapnutí funkce řízení přístupu: #\* heslo k systému # => 5#** => **1 # Vypnutí funkce řízení přístupu: #\* heslo k systému # => 5#** => **2 #**

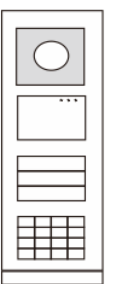

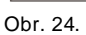

#### **\*Resetování hesla k systému z modulu klávesnice:**

Pokud zapomenete heslo k systému, lze je resetovat do továrního nastavení.

Obnova výchozího továrního nastavení nesmaže zbytek naprogramovaných informací v systému, například uživatelská jména a další parametry.

- 1. Odpojte napájení.
- 2. Připojte zpět napájení.
- 3. Během 30 s stiskněte na 5 s "programovací tlačítko".
- 4. Zazní zvukové znamení a heslo k systému se nastaví na výchozí hodnotu (345678).

### <span id="page-22-0"></span>5.4 Tlačítkové tablo s displejem a klávesnicí 5.4.1 Volání obyvatele bytu (3 typy)

<span id="page-22-1"></span>1. Pomocí fyzické adresy

Fyzická adresa je interní kód, který vnější stanice vyšle přes sběrnici do vnitřních stanic nebo jiných zařízení v systému. Pro jednotlivé byty znamená fyzická adresa adresu vnitřní stanice, která je nainstalována v bytě. Pro každou budovu znamená fyzická adresa adresu brány, která je v dané budově nainstalována, a říká se jí rovněž číslo budovy.

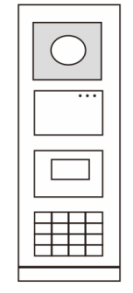

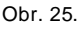

Návštěvník může v pohotovostním režimu zadat fyzickou adresu odpovídající bytu, který chce přímo volat, od 001 do 250.

U složitých komplexů musí návštěvník vložit číslo budovy (01~60) + fyzickou adresu (001~250) nebo zavolat ze stanice u brány do areálu.

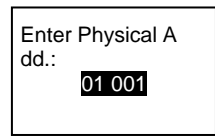

#### 2. Pomocí logické adresy

Logická adresa je kód, jehož vložením návštěvník uskuteční hovor. Kód je potřeba vložit jako první a poté jej spojit s fyzick ou adresou. Pro nastavení logické adresy lze použít číslo bytu nebo určité speciální kódy, které si lze snadno zapamatovat.

Logická adresa se nastavuje následujícím postupem:

**Přiřazení logické adresy:**

**#\* heslo k systému #** => **system settings (nastavení systému)** => **Address Book (adresář)** => **Add (přidat)** => **Logic Add (logická adresa přidat)**

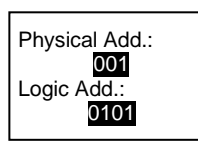

Zapnutí režimu volání pomocí "logické adresy" **#\* heslo k systému #** => **system settings (nastavení systému)** => **Configuration (konfigurace)** => **Call mode (režim volání)**

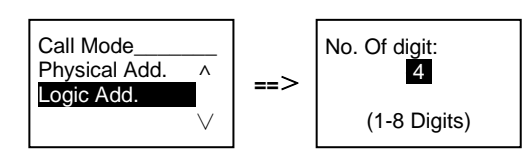

3. Pomocí jména obyvatele

(Poznámky: tato funkce je dostupná pouze pro vnější stanici s modulem klávesnice (M251021K-.).)

V pohotovostním režimu si stisknutím tlačítka  $\boxdot$  nebo  $\boxdot$  nechte vypsat jména obyvatel. Pomocí tlačítek  $\boxdot$  a  $\boxdot$  vyhledejte požadovanou bytovou stanici a stisknutím tlačítka ilji zavolejte.

Návštěvník může rovněž vložit jméno obyvatele přímo pomocí klávesnice a zavolat mu.

Jména obyvatel je potřeba vložit jako první a poté je spojit s fyzickou adresou.

**#\* heslo k systému # => system settings (nastavení systému)**

=> **Address Book (adresář)** => **Add (přidat)** => **Contact List (seznam kontaktů)**

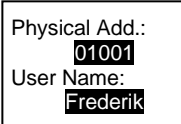

### <span id="page-23-0"></span>5.4.2 Přivolání ostrahy

Stisknutím tlačítka se přivolá ostraha.

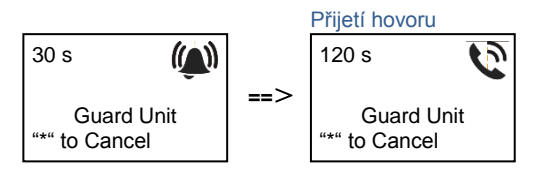

### <span id="page-23-1"></span>5.4.3 Je-li vnitřní stanice v režimu "nejsme doma"

Jestliže je vnitřní stanice v režimu "nejsme doma", může návštěvník nahrát obyvatelům bytu vzkaz poté, co se spustí následující rozhraní.

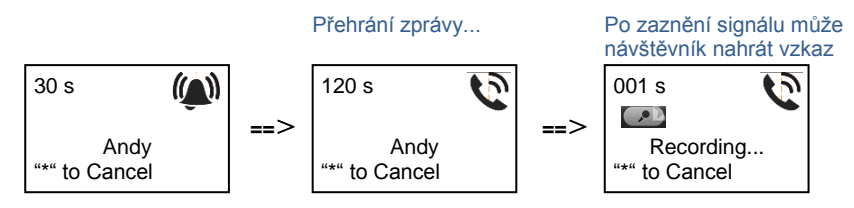

### <span id="page-23-2"></span>5.4.4 Je-li jednotka ostrahy v "režimu záchytu"

Jestliže jednotka ostrahy pracuje v "režimu záchytu", volání z vnější stanice směrem na vnitřní stanici se nejprve zachytí u ostrahy a teprve po potvrzení identity přesměruje ostraha volání na stanici vnitřní.

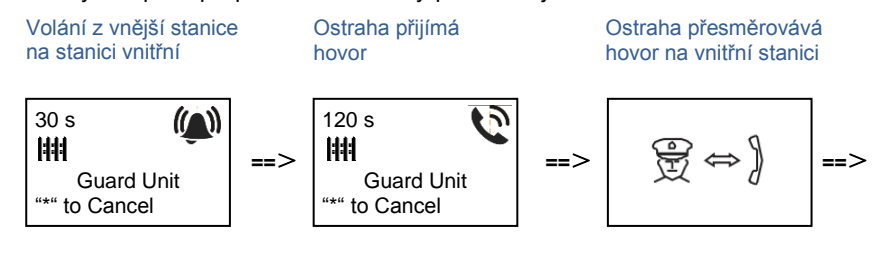

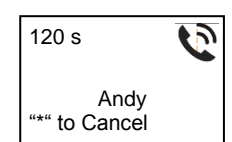

#### <span id="page-24-0"></span>5.4.5 Nastavení systému

(Během nastavení se tlačítkem "#" volba potvrzuje, tlačítkem "\*" se volba ruší, výchozí heslo k systému je 345678):

1. Vstup do nabídky pro nastavení systému

**#\* heslo k systému #**

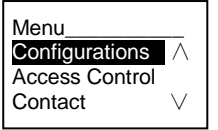

2. Konfigurace

(1) Nastavení zařízení jako vnější stanici nebo jako stanici u brány do areálu.

**Vnější stanice:**

**#\* heslo k systému #** =>

**Configurations (konfigurace) #** => **Device Type (typ zařízení) #** => **Outdoor St. (vnější stanice) # (Default, výchozí)**

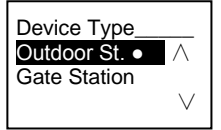

**Stanice u brány do areálu:**

**#\* heslo k systému #** =>

**Configurations (konfigurace) #** => **Device Type (typ zařízení) #** => **Gate Station (stanice u brány do areálu)#**

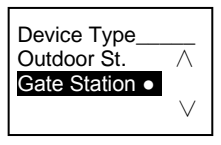

(2) Nastavení režimu volání: uskutečnění hovoru pomocí fyzické adresy nebo logického kódu

**Nastavení volání pomocí fyzické adresy:**

**#\* heslo k systému #** =>

**Configurations (konfigurace) #** => **Call mode (režim volání) #** => **Physical Address (fyzická adresa) #**

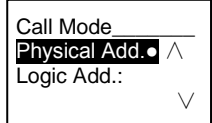

**Nastavení volání pomocí logického kódu, počet číslic (1-8 číslic):**

#### **#\* heslo k systému #** =>

**Configurations (konfigurace) #** => **Call mode (režim volání) #** => **Logic Code (logický kód) #**

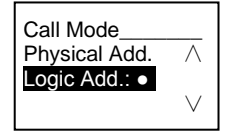

(3) Nastavení hesla k systému

**Změna hesla k systému**

**#\* heslo k systému #** =>

**Configurations (konfigurace) #** => **System code (kód systému) #** => **Modify (změnit) #**

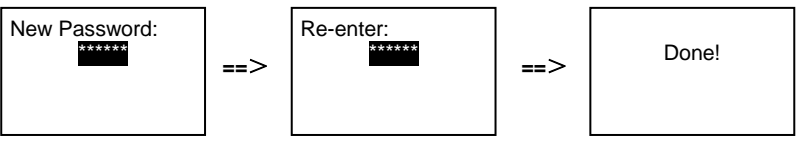

**Resetování hesla k systému**

#### **#\* heslo k systému #** => **Configurations (konfigurace) #** => **System code (kód systému) #** => **Reset #**

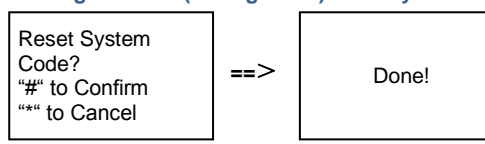

3. Řízení přístupu

(1) Kód pro otevření dveří

Heslo lze nastavit v délce 6-8 číslic. Výchozí heslo pro otevření dveří je "123456" a lze je změnit pomocí vnější stanice. Uživatele si mohou nastavit svá vlastní hesla pomocí vnitřních stanic, celkem lze uložit 6 000 hesel.

## **Povolení / zakázání hesla pro otevření dveří (výchozí: 123456)**

#### **#\* heslo k systému #** =>

**Access Control (řízení přístupu) #** => **Door open code (kód pro otevření dveří) #** => **Enable / Disable (povolit / zakázat) #**

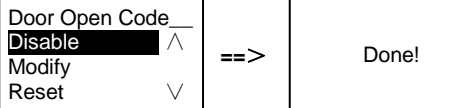

## **Změna hesla pro otevření dveří**

#### **#\* heslo k systému #** =>

**Access control (řízení přístupu) #** => **Door open code (kód pro otevření dveří) #** => **Modify (upravit) #**

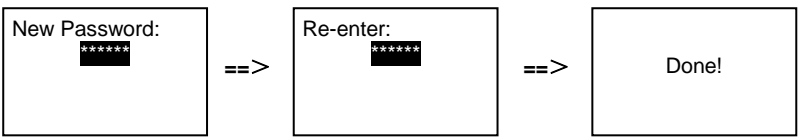

**Resetování hesla pro otevření dveří**

#### **#\* heslo k systému # =>**

**Access control (řízení přístupu) #** => **Door open code (kód pro otevření dveří) #** => **Reset #**

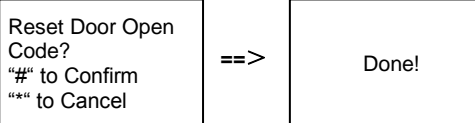

(2) Karty pro otevření (pro vnější stanici lze zaregistrovat 3 000 karet.)

#### **Registrace karet:**

**#\* heslo k systému # =>** 

**Access control (řízení přístupu) #** => **Proximity card (karta pro otevření) #** => **Register card (registrace karty) #**

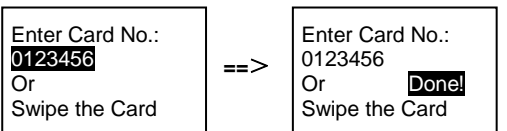

**Smazání karet:**

#### **#\* heslo k systému # =>**

**Access control (řízení přístupu) #** => **Proximity card (karta pro otevření) #** => **Delete card (smazat kartu) #**

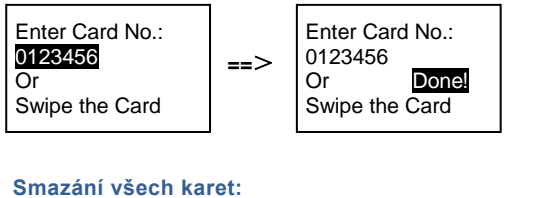

## **#\* heslo k systému # =>**

```
Contact (kontakt) # => Proximity card (karta pro otevření) # => Delete All (smazat všechny karty) #
```
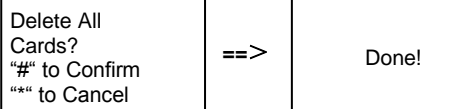

- 4. Kontakty (3 000 jmen, kombinace 24 alfanumerických znaků)
	- (1) Přidání

**Přidání kontaktů pomocí jmen uživatelů**

#### **#\* heslo k systému # =>**

**Contact (kontakt) #** => **Add (přidat) #** => **User Names (jména uživatelů) #**

Physical Add.: 001 User Name: Alexander.G

Jména obyvatel musí být spojena s fyzickou adresou.

#### **Přidání kontaktů pomocí logické adresy**

**#\* heslo k systému # => Contact (kontakt) #** => **Add (přidat) #** => **Logic add (logická adresa) #**

Physical Add.: 001 Logic Add.: 0101

Logická adresa musí být spojena s fyzickou adresou.

```
(2) Změna
Změna kontaktů pomocí jmen uživatelů
#* heslo k systému # => 
Contact (kontakt) # => Modify (změnit) # => User Names (jména uživatelů) #
```
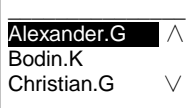

Upravte jména obyvatel a odpovídající fyzické adresy.

```
Změna kontaktů pomocí logické adresy
#* heslo k systému # => 
Contact (kontakt) # => Modify (změnit) # => Logic add (logická adresa) #
Enter Logic 
Add.:
0101
```
Upravte logickou adresu a odpovídající fyzickou adresu pomocí alfanumerické klávesnice.

```
(3) Odstranění
Odstranění kontaktů pomocí jmen uživatelů
#* heslo k systému # => 
Contact (kontakt) # => Delete (odstranit) # => User Names (jména uživatelů) #
Odstranění kontaktů pomocí logické adresy.
#* heslo k systému # =>
Contact (kontakt) # => Delete (odstranit) # => Logic add (logická adresa) #
(4) Smazat vše
#* heslo k systému # =>
Contact (kontakt) # => Clear all (smazat vše) #
Delete All Names?
"#" to Confirm
                     ==> Done!
Enter Logic 
Add.:
0101
\overline{\phantom{a}} , where \overline{\phantom{a}}Alexander.G - ∧
Bodin.K
Christian.G
```
V této nabídce lze smazat všechny záznamy včetně jmen obyvatel a logických adres.

#### 5. Nastavení systému

"\*" to Cancel

(1) Datum a čas

**#\* heslo k systému # =>**

**Settings (nastavení) #** => **Date & time (datum a čas) #** => **Enter time and date (vložte datum a čas)** => **#**

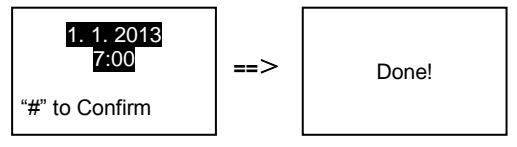

#### (2) Doba otevření dveří

#### **#\* heslo k systému # =>**

**Settings (nastavení) #** => **Door Open Time (doba otevření dveří) #** => **Time 1-10 s** (výchozí: 3 s) => **#** Lock(NC-NO-C) znamená zámek připojený ke svorkám COM-NC-NO.

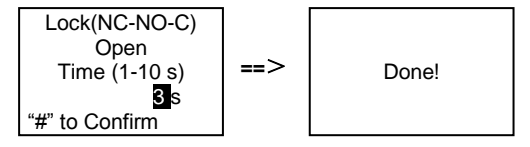

(3) Zapnutí / vypnutí hlasové zprávy

Je-li nainstalován hlasový modul s funkcí hlasové syntézy (M251024A-.), je možné funkci hlasové syntézy povolit nebo zakázat. Zároveň lze vybrat místní jazyk.

```
#* heslo k systému # =>
Settings (nastavení) # => Voice message (hlasová zpráva) #
```
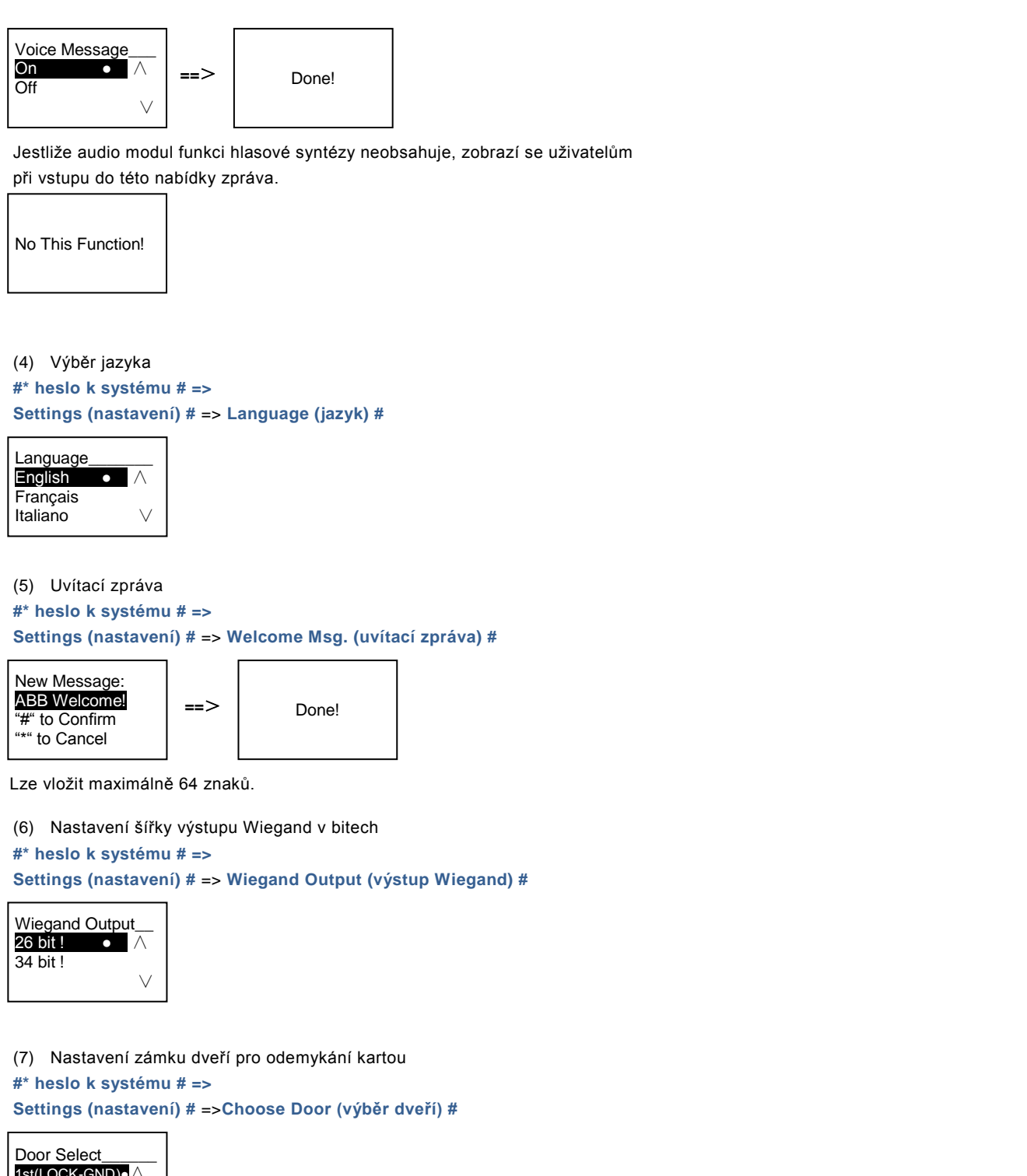

1st(LOCK-GND)●∧ 2nd(NC-CO-COM) ∨

Nastavení zámku, který se odemkne při přejetí registrovanou kartou:

1. (LOCK-GND): při přejetí kartou se odemkne zámek připojený ke svorkám LOCK-GND.

2. (NC-NO-COM): při přejetí kartou se odemkne zámek připojený ke svorkám NC-NO-COM.

(8) Reset

**#\* heslo k systému # =>**

#### **Settings (nastavení) #** => **Reset #** => **#**

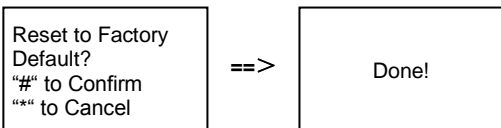

Proběhne reset veškerého nastavení do továrního nastavení, ale ostatní informace, např. jména uživatelů, logické adresy a informace o kartách resetovat nelze.

```
(9) Informace
#* heslo k systému # =>
Settings (nastavení) # => Information (informace) #
```
Audio module: ∧ V1.07\_131106 Card reader: V0.10\_131107 ∨

Výpis informací o softwaru v jednotlivých modulech vnější stanice.

#### **\*Resetování hesla k systému z modulu klávesnice:**

Pokud zapomenete heslo k systému, lze je resetovat do továrního nastavení.

Obnova výchozího továrního nastavení nesmaže zbytek naprogramovaných informací v systému, například uživatelská jména a další parametry.

- 1. Odpojte napájení.
- 2. Připojte zpět napájení.
- 3. Během 30 s stiskněte na 5 s "programovací tlačítko".
- 4. Zazní zvukové znamení a heslo k systému se nastaví na výchozí hodnotu (345678).

#### <span id="page-30-1"></span><span id="page-30-0"></span>5.5 Vnější klávesnice bez displeje (kamera + audio+ klávesnice) 5.5.1 Volání obyvatele vložením fyzické adresy

Návštěvník může v pohotovostním režimu zadat fyzickou adresu odpovídající bytu, který chce přímo volat, od 001 do 250.

U složitých komplexů musí návštěvník při volání ze stanice u brány do areálu vložit číslo budovy (01~60) + fyzickou adresu (001~250).

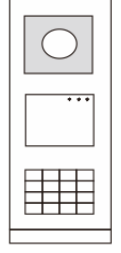

Obr. 26.

## <span id="page-30-2"></span>5.5.2 Přivolání ostrahy (volání systémového telefonu)

Stisknutím tlačítka se přivolá ostraha.

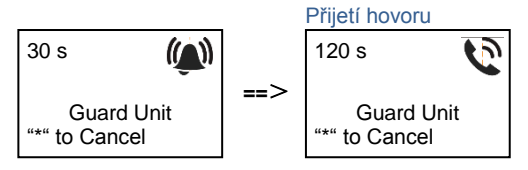

### <span id="page-30-3"></span>5.5.3 Nastavení systému

Uživatelé mohou přejít do nastavení systému následujícím způsobem (během nastavení se volba potvrzuje klávesou "#", ruší se klávesou "\*"). Výchozí heslo k systému je 345678):

1. Nastavení zařízení jako vnější stanici nebo jako stanici u brány do areálu.

```
Vnější stanice
#* heslo k systému # => 
1 # => 1 #
Stanice u brány do areálu:
#* heslo k systému # =>
1 # => 2 #
```
2. Změna "hesla k systému"

```
#* heslo k systému # =>
```

```
2 # => Vložte nové heslo (6-8 bitů) # => Vložte znovu heslo #
```
3. Úprava "kódu pro otevření dveří" **#\* heslo k systému # =>**

**3#** => **Vložte nový kód pro otevření dveří (6-8 bitů) #** => **Vložte kód znovu #**

4. Nastavení hlasové zprávy Je-li nainstalován hlasový modul s funkcí hlasové syntézy (M251024A-.), je možné nastavit místní jazyk. **#\* heslo k systému # => 4#** => **Stisknutím** nebo **zvolte jazyk** => **#**

5. Zapnutí / vypnutí funkce řízení přístupu **Zapnutí funkce řízení přístupu: #\* heslo k systému # => 5#** => **1 # Vypnutí funkce řízení přístupu: #\* heslo k systému # => 5#** => **2 #**

#### **\*Resetování hesla k systému z modulu klávesnice:**

Pokud zapomenete heslo k systému, lze je resetovat do továrního nastavení.

Obnova výchozího továrního nastavení nesmaže zbytek naprogramovaných informací v systému, například uživatelská jména a další parametry.

- 1. Odpojte napájení.
- 2. Připojte zpět napájení.
- 3. Během 30 s stiskněte na 5 s "programovací tlačítko".
- 4. Zazní zvukové znamení a heslo k systému se nastaví na výchozí hodnotu (345678).

## <span id="page-32-0"></span>6 Pokročilé nastavení

Chcete-li nakonfigurovat klávesnici nebo displej, připojte systém k počítači.

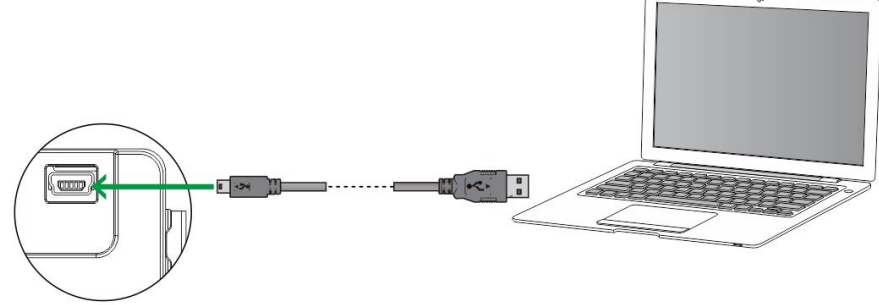

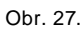

# <span id="page-33-0"></span>7 Technické údaje

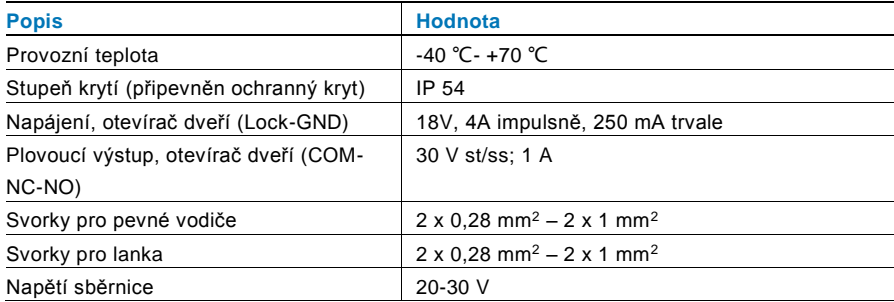

## <span id="page-34-0"></span>8 Montáž / instalace

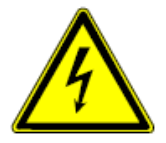

#### **Bezpečnostní upozornění**

Přístroje domovních telefonů a video telefonů ABB-Welcome pracují s elektrickým napětím 230 V AC, tj. napětím životu nebezpečným. Sběrnicové vedení a vedení 230V nesmí být uloženo v jedné instalační krabici. V případě závady na vedení 230V hrozí riziko zkratu na sběrnicové vedení.

### <span id="page-34-1"></span>8.1 Bezpečnostní opatření při instalaci

#### **Přístroje smí instalovat pouze osoba s odpovídající elektrotechnickou kvalifikací.**

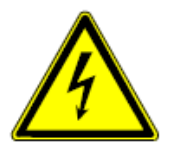

Před zahájením montáže musí být příslušný elektrický obvod odpojen od napájení. Zároveň musí být zabezpečeno, aby nemohlo dojít k nežádoucímu zapnutí jinými osobami. Před vlastní montáží je nutné se přesvědčit (zkoušečkou, měřicím přístrojem), zda k vypnutí skutečně došlo. Totéž platí i při výměně přístrojů.

Není dovoleno užívat přístroje jinak, než je určeno, nebo na jiná vyšší napětí, než je předepsáno. Je zakázáno používat elektroinstalační přístroje tam, kde by mohlo dojít při užívání k jejich zaplavení, zastříkání

vodou nebo kde by vlivem nadměrné prašnosti byla snížena jejich funkčnost a bezpečnost. Tato podmínka neplatí u přístrojů, které jsou pro daný typ prostředí určeny a jsou označeny příslušným stupněm krytí IPxx dle ČSN EN 60 529.

## <span id="page-34-2"></span>8.2 Všeobecné pokyny pro instalaci

- Všechna odbočovací vedení kabeláže zakončete na přístroji se sběrnicovou svorkou (např. vnitřní stanice, tlačítková tabla, systémové zařízení).
- Neinstalujte řídící jednotku systému těsně vedle zvonkového transformátoru nebo jiných napájecích zdrojů (aby nedocházelo k rušení).
- Neinstalujte sběrnicové vodiče společně s vodiči síťového napájení 100-240 V.
- Nepoužívejte společné kabely pro připojení otevíračů dveří a vedení systémové sběrnice.
- Zamezte vzniku můstků mezi různými typy kabelů.
- Používejte pouze dva vodiče pro systémovou sběrnici ve čtyřžilovém nebo vícežilovém kabelu.
- Při smyčkování nikdy nezapojujte příchozí a odchozí sběrnici do jednoho kabelu.

<span id="page-35-0"></span>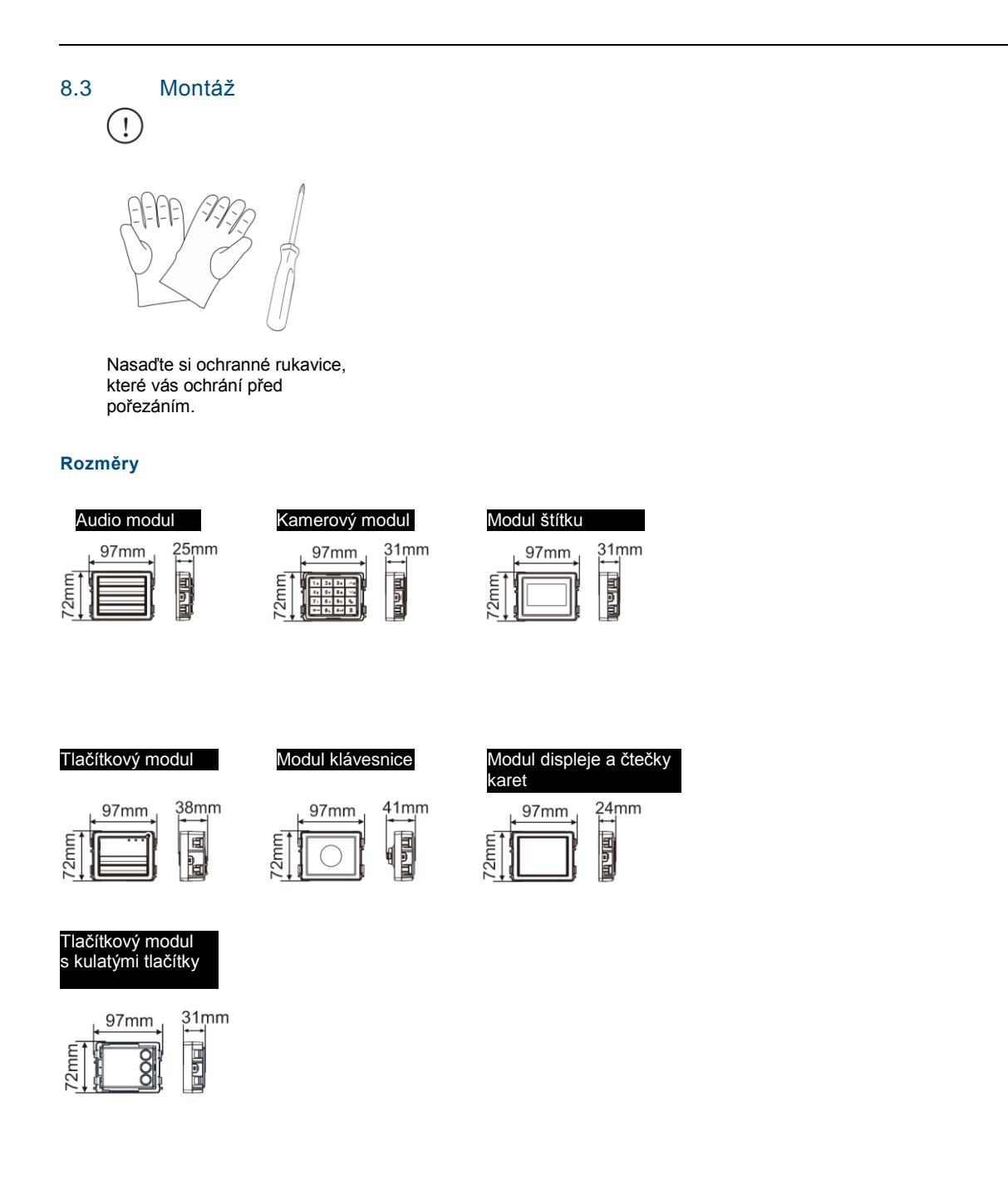

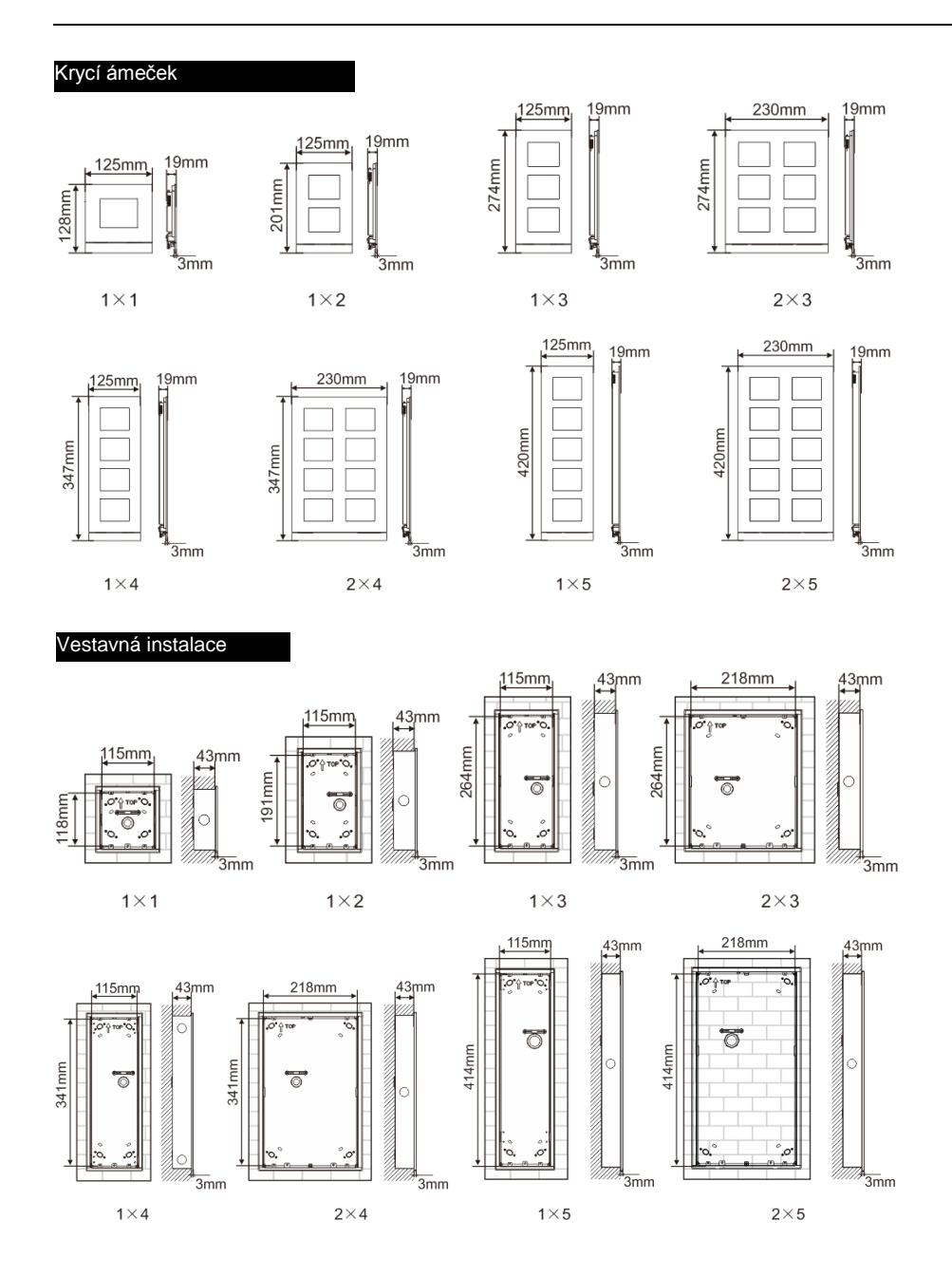

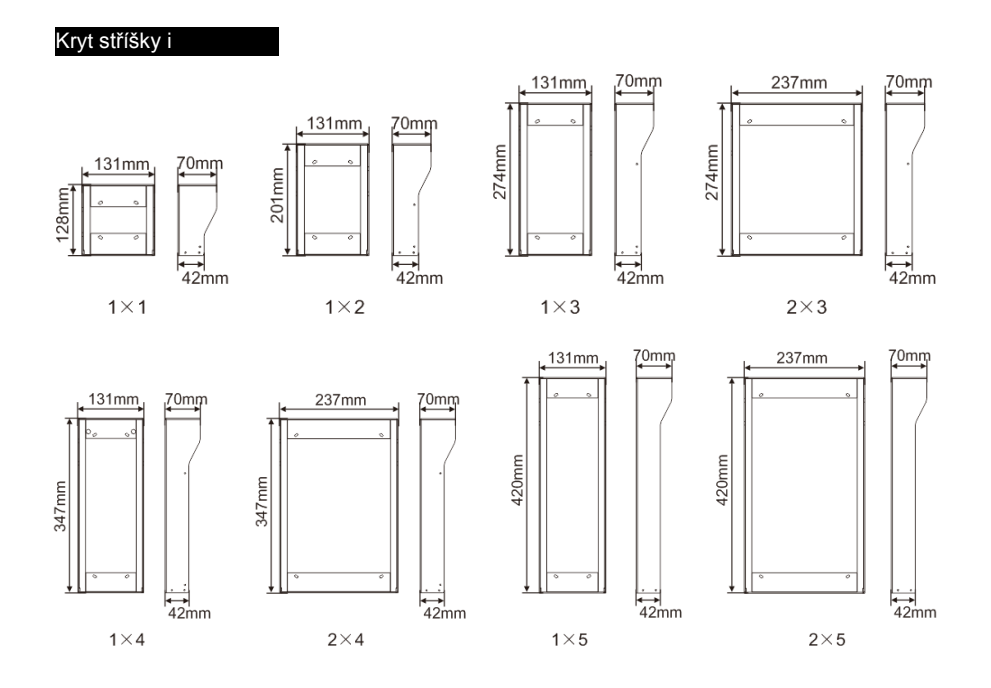

## **Komponenty vnější stanice**

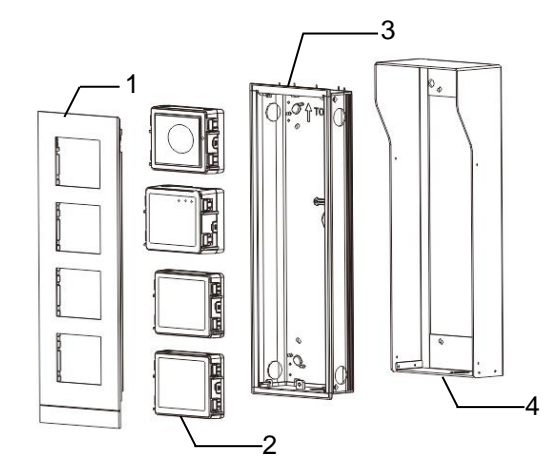

#### Obr. 28 Instalace

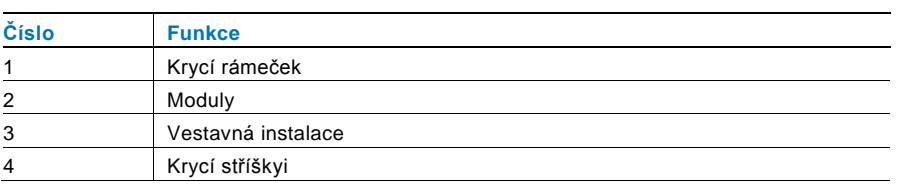

#### **Montáž jednotlivých modulů ke krycímu rámečku**

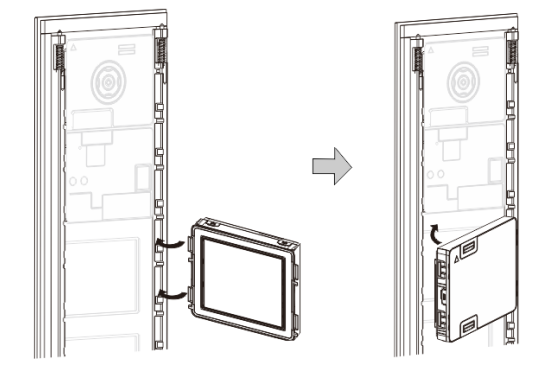

#### Obr. 29 Instalace

- 1. Vložte jednotlivé moduly zezadu do krycího rámečku, dokud nezapadnou na své místo. Lze vložit všechny moduly, *např.*  kamerový modul, audio modul, tlačítkový modul, modul klávesnice, modul displeje a čtečky karet, modul pro štítky.
- 2. Zvláštní pozornost věnujte správné orientaci jednotlivých modulů.

#### **Zapojení modulů**

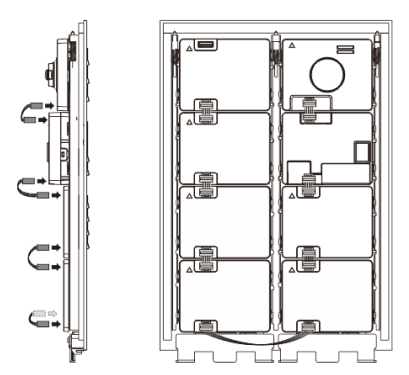

Obr. 30 Zapojení modulů

- 1. Moduly propojte mezi sebou navzájem pomocí kabelů.
- 2. Ujistěte se, že je audio modul připojený vedle kamerového modulu.

#### **Instalační mezera pro tlačítkové tablo**

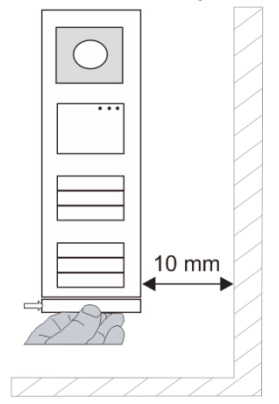

Při volbě umístění vnější stanice je nutné dodržet určitou minimální instalační mezeru na pravé straně, aby bylo možné vyjmou t koncový krycí proužek.

#### **Kabely**

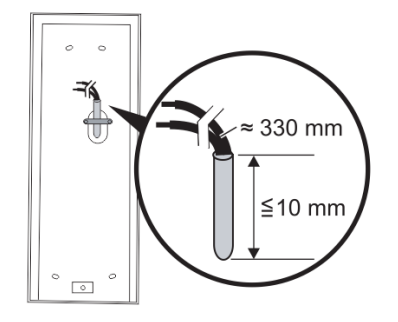

Obr. 31 Instalace

- 1. Připravte instalační krabici.
- 2. Odizolujte kabely.

Izolovaná část na konci kabelu nesmí být delší než 10 mm.

#### **Vložení rámečku do otvoru ve zdi**

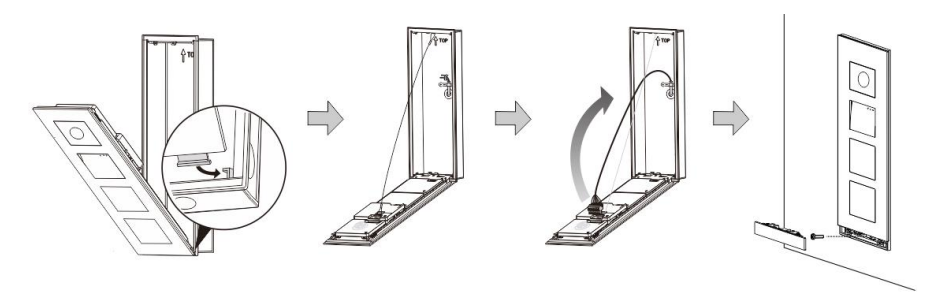

Obr. 32 Instalace

- 1. Zavěste zařízení do instalačního otvoru.
- 2. Připevněte bezpečností úchyt.
- 3. Připojte kabely do svorek a zasuňte svorky do konektorů; přiklopte přístroj a zavřete jej, dokud neuslyšíte cvaknu tí.
- 4. Přišroubujte přední část zařízení.

#### **Tři typy instalace**

Možnost 1: Instalace pod omítku do krabice

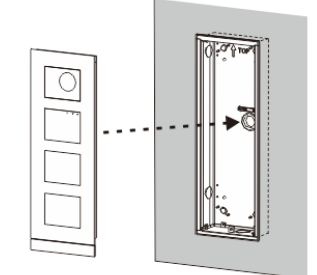

Obr. 33 Instalace pod omítku do krabice

Možnost 2: Instalace pod omítku s krytem proti dešti

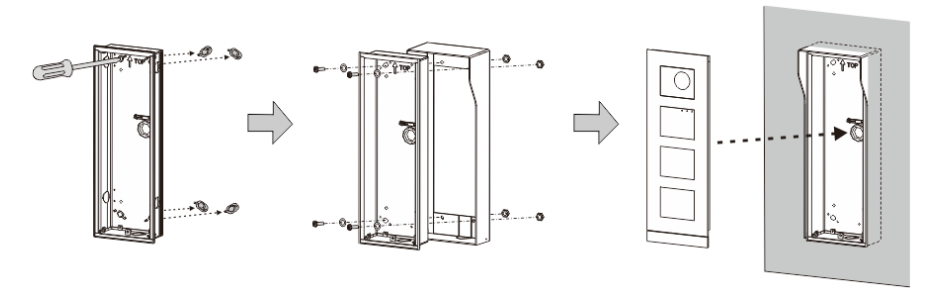

Obr. 34 Instalace pod omítku s krytem proti dešti

Možnost 3: Instalace na omítku s krytem proti dešti

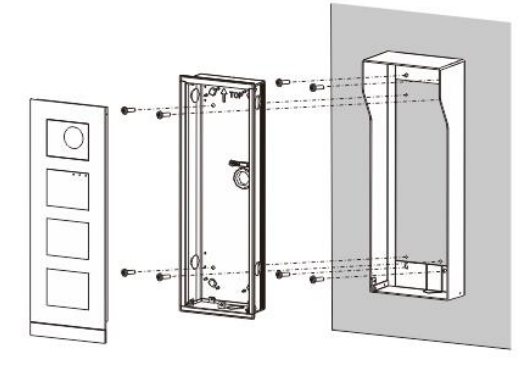

Obr. 35 Instalace na omítku s krytem proti dešti

#### **Demontáž vnější stanice**

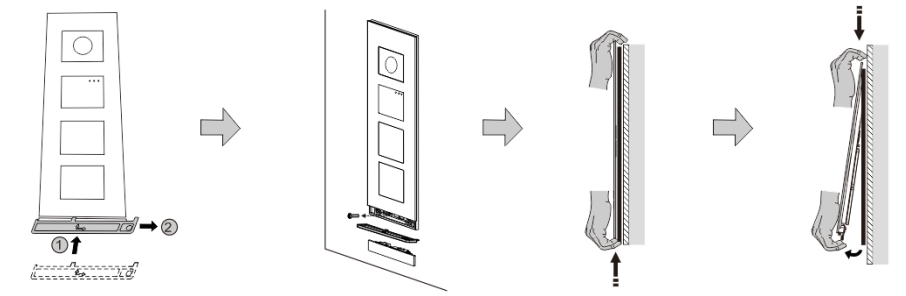

Obr. 36 Instalace

- 1. Pomocí přiloženého nástroje odstraňte koncový krycí proužek.
- 2. Vyjměte šroub, který drží krycí rámeček.
- 3. Mírně zvedněte vnější stanici a vytáhněte ji za dolní část krycího rámečku.

## **Demontáž modulů**

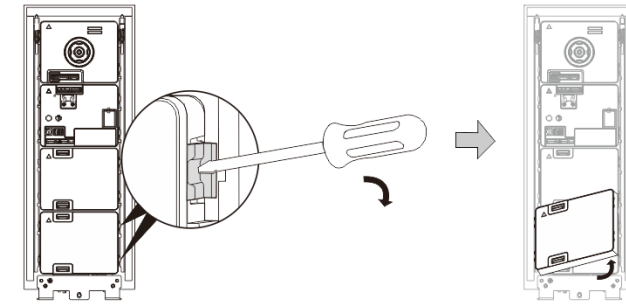

Obr. 37 Demontáž modulů

- 1. Demontujte modul na jednom konci přístroje.<br>2. Vyiměte moduly.
- 2. Vyjměte moduly.

#### **Výměna jmenných štítků**

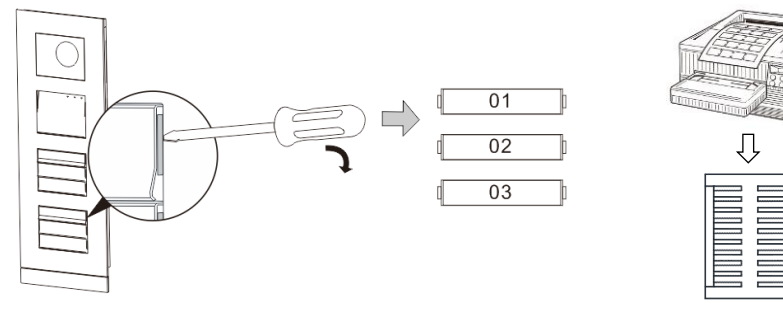

Obr. 38 Instalace

- 1. Vyjměte kryt tlačítka a napište jméno obyvatele na štítek.
- 2. \*Použijte list papíru A4 a software potřebný pro správné formátování a vytištění štítků.

#### **Nastavení úhlu kamery**

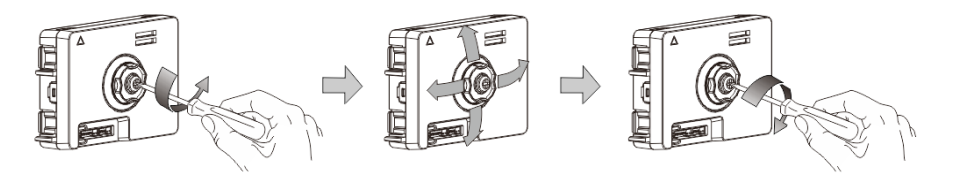

Obr. 39 Nastavení úhlu kamery

- 1. Odšroubujte kameru;
- 2. Nastavte úhel kamery ve 4 směrech (nahoru, dolů, doprava a doleva)
- 3. Zašroubujte kameru.

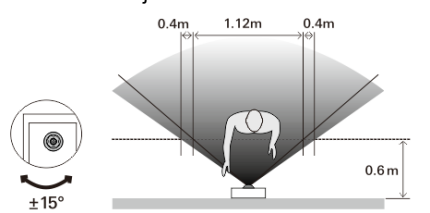

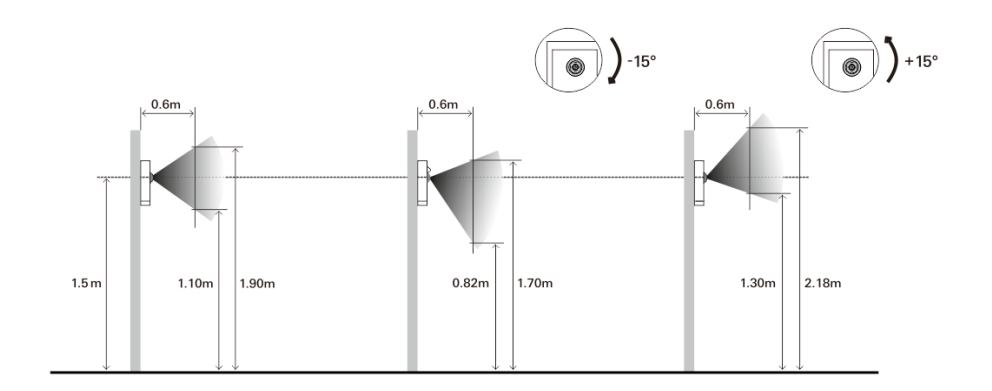

### **Rozšíření vnější stanice**

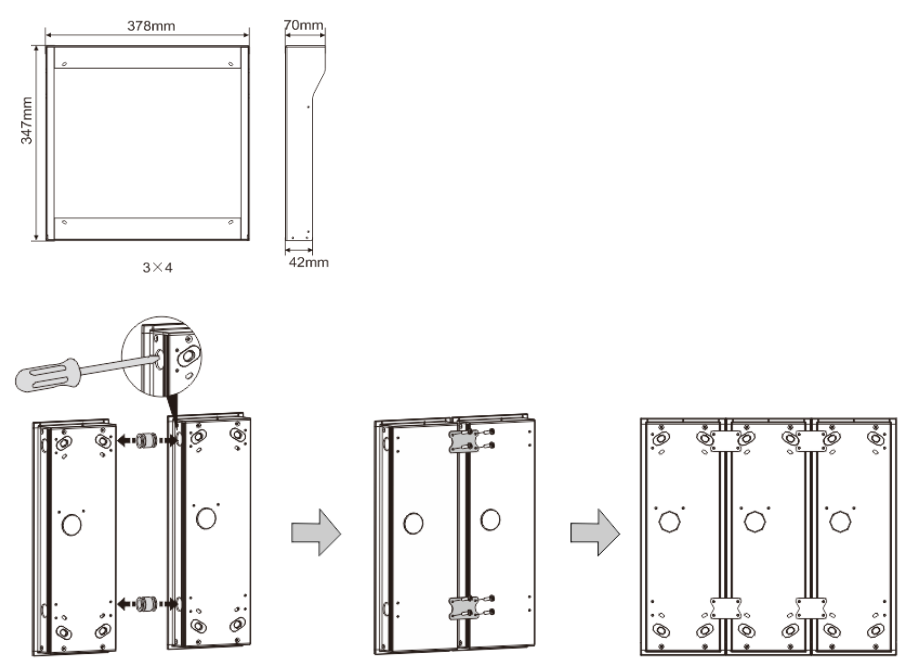

Obr. 40 Instalace

- 1. Vytvořte otvor pro kabel.
- 2. Propojte instalační krabice pomocí spojek ve vodorovném směru.
- 3. Propojte jednotlivé moduly pomocí kabelů.

\*Rozšíření je vhodné pro propojení více vnějších stanic.

#### **Poznámka**

Výrobce si vyhrazuje právo provádět technické změny na výrobku, stejně tak v obsahu tohoto dokumentu bez předchozího upozornění. Detailní specifikace výrobku souhlasí v čase realizace objednávky. Společnost ABB nepřijímá žádnou zodpovědnost za možné chyby nebo nekompletnost dokumentu.

Výrobce si vyhrazuje práva k tomuto dokumentu a jeho obsahu. Dokument, jeho obsah anebo jeho části nesmějí být reprodukovány, šířeny nebo opětovně použity třetí stranou bez předchozího písemného svolení společností ABB.

Copyright © 2015, ABB s.r.o., Elektro-Praga. Všechna práva vyhrazena.

Kontaktujte nás

**ABB s.r.o. Elektro-Praga** Resslova 3 466 02 Jablonec nad Nisou<br>Tel.: 483 364 111 Tel.: 483 364 111 Fax.: 483 364 159

Technická podpora:<br>Tel.: 800 800 1 Tel.: 800 800 104<br>E-mail: **epi.jablonec** [epj.jablonec@cz.abb.com](mailto:epj.jablonec@cz.abb.com)

**[www.domovnitelefonyabb.cz](http://www.domovnitelefonyabb.cz/) [www.abb.cz/elektropraga](http://www.abb.cz/elektropraga)**